**Rastić, Karolina**

#### **Master's thesis / Diplomski rad**

**2019**

*Degree Grantor / Ustanova koja je dodijelila akademski / stručni stupanj:* **University of Zagreb, Faculty of Science / Sveučilište u Zagrebu, Prirodoslovno-matematički fakultet**

*Permanent link / Trajna poveznica:* <https://urn.nsk.hr/urn:nbn:hr:217:231934>

*Rights / Prava:* [In copyright](http://rightsstatements.org/vocab/InC/1.0/) / [Zaštićeno autorskim pravom.](http://rightsstatements.org/vocab/InC/1.0/)

*Download date / Datum preuzimanja:* **2024-08-25**

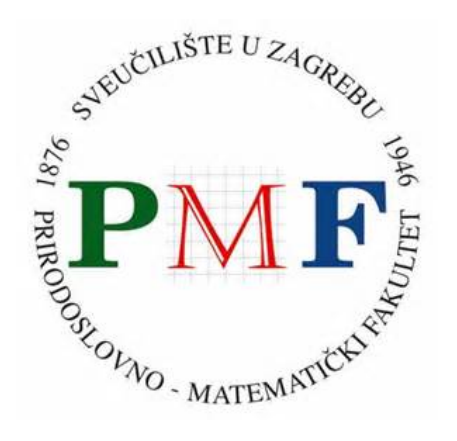

*Repository / Repozitorij:*

[Repository of the Faculty of Science - University o](https://repozitorij.pmf.unizg.hr)f [Zagreb](https://repozitorij.pmf.unizg.hr)

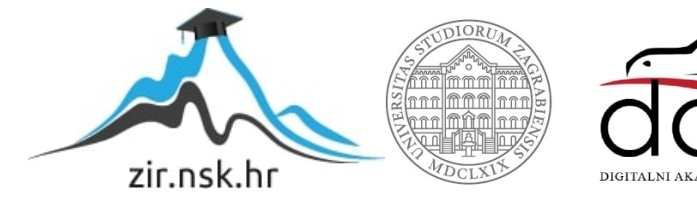

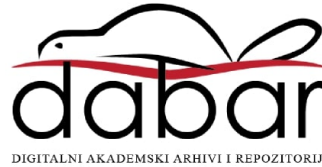

# **SVEUCILI ˇ STE U ZAGREBU ˇ PRIRODOSLOVNO–MATEMATICKI FAKULTET ˇ MATEMATICKI ODSJEK ˇ**

Karolina Rastic´

# **PRIMJENA NAPREDNIH OPCIJA GEOGEBRE U NASTAVI MATEMATIKE**

Diplomski rad

Voditelj rada: Doc. dr. sc. Maja Starčević Zagreb, srpanj, 2019.

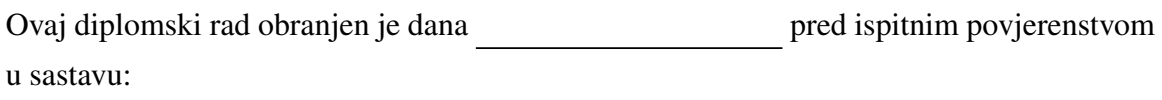

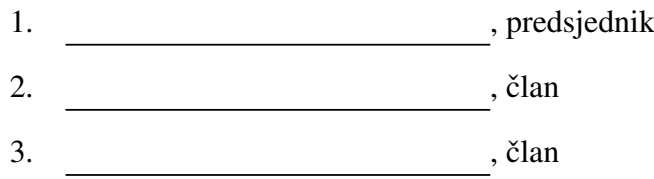

Povjerenstvo je rad ocijenilo ocjenom \_\_\_\_\_\_\_\_\_\_\_\_\_.

Potpisi članova povjerenstva:

- 1.
- 2.
- 3.

# Sadržaj

<span id="page-3-0"></span>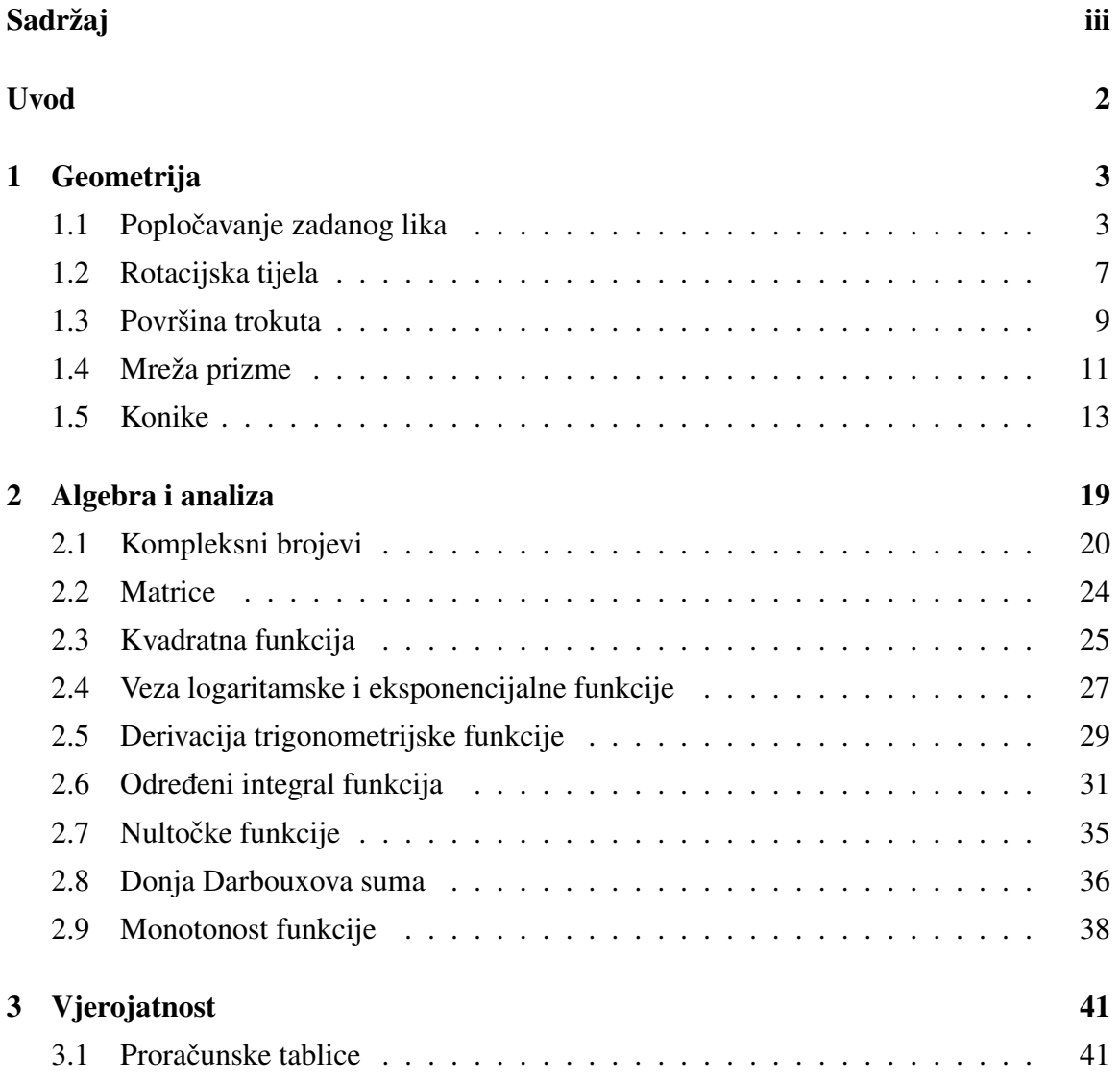

## $SADRZAJ$  iv

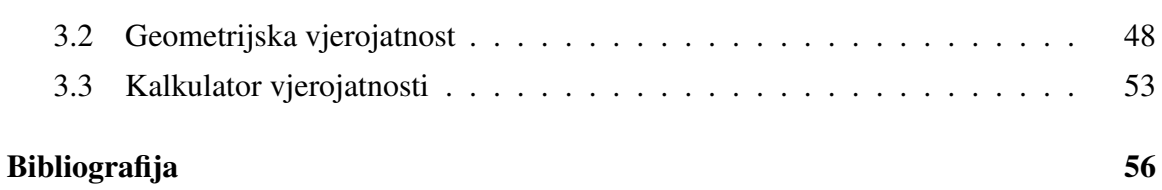

## <span id="page-5-0"></span>Uvod

Kao što znamo, svijet se brzo mijenja pa time napreduje i školstvo. U zadnje vrijeme vidljiv je trend u nastavi koji se odnosi na uporabu tehnologije pri održavanju sata. Nastavnici matematike najčešće posežu za programom GeoGebra. Prva verzija ovog programa nastala je 2001. godine, a napravio ju je Markus Hohenwarter, austrijski matematičar. To je besplatan program dinamične geometrije koji se može primijeniti i u drugim područjima matematike. Činjenica da je *GeoGebra* besplatan program čini ga dostupnim svim školama, nastavnicima, ali i svim učenicima. Instalacija programa je jednostavna i brza. Također, moguće je program postaviti na hrvatskom jeziku što ga čini još praktičnijim za korištenje. Osim na računalima, GeoGebru se može instalirati i na tabletima te pametnim telefonima. Program se može koristiti i online putem na stranici <www.geogebra.org> gdje se nalaze različiti metodički materijali, priručnici i aktivnosti. Također, GeoGebra može biti alat za programiranje interaktivnih vježbi i igara. Najčešće se koristi u osnovnim i srednjim školama, ali primjenjiva je i na ostalim razinama obrazovanja. Postoje i drugi programi (kao sto su ˇ *The Geometer's Sketchpad* i *Cabri*) koji se koriste u iste svrhe kao *GeoGebra*, ali njihova mana, u usporedbi s *GeoGebrom*, je to što nisu besplatni. Ima i drugih besplatnih programa, ali do sada se ispostavilo da je *GeoGebra* najbolji takav program jer je profesionalno napravljen, u potpunosti je preveden na hrvatski jezik te bolje od drugih programa povezuje algebru i geometriju. Spomenimo da je taj program i dobitnik mnogih nagrada.

Iako se *GeoGebra* najčešće koristi u nastavi geometrije, u ovom radu opisano je i njezino korištenje u nastavi algebre, analize i vjerojatnosti. Glavne naredbe i opcije koje nudi *GeoGebra* najlakše je objasniti na konkretnim primjerima te je stoga ovaj rad podijeljen na tri velike cjeline (geometriju, algebru i analizu te vjerojatnost), a svaka cjelina na nekoliko manjih koje sadrže tipične primjere.

Osim standardnih opcija, u radu je opisana izrada alata, animacija, tabličnih proračuna te skriptiranje. Nakon detaljnog opisa svakog primjera nalazi se dio nazvan *Sažetak*, gdje su ukratko navedeni koraci izrade rješenja primjera u GeoGebri. To je postavljeno tako jer je zamišljeno da rad bude neka vrsta priručnika.

Većinom svog sadržaja, ovaj rad pokriva gradivo srednjih škola. Manji dio sadržaja odnosi se na gradivo koje se ne podučava na redovnim satovima matematike (poput diskretne slučajne varijable i kontinuirane slučajne varijable), već se može učenicima pokazati na dodatnoj nastavi ili u sklopu pripreme za natjecanja. Kao izvor primjera zadataka korišteni su udžbenici za opću gimnaziju i za prirodoslovno-matematičku gimnaziju.

## <span id="page-7-0"></span>Poglavlje 1

## Geometrija

Središnji dio rada započinjemo prikazivanjem nekih mogućnosti *GeoGebre* vezanih za geometriju, kako ravninsku tako i prostornu. Na primjeru poplocavanja zadanog lika prikazat ˇ ćemo kako se izrađuje vlastiti alat. Također, objasnit ćemo kako se rade rotacijska tijela te kako pomoću skriptiranja možemo učenicima zadati zadatke vezane za određivanje površine trokuta. Učenici se u drugom razredu srednje škole susreću s pojmom *mreža poliedra*. Kako bi ga što bolje shvatili, korisno bi bilo vizualno im pokazati što taj pojam znači. Učenici sami lako mogu u GeoGebri konstruirati razne poliedre te posebnim alatom otkriti njihove mreže što ćemo pokazati u ovom poglavlju. Objasnit ćemo i konstrukciju elipse po njenoj definiciji te kako presjekom dvostrukog stošca i ravnine dobijemo konike.

### <span id="page-7-1"></span>1.1 Popločavanje zadanog lika

Primjer 1.1.1. *Poploˇcite zadanu ploˇcu s mreˇzom dimenzije* 6*x*6 *tako da se koristite s tri kvadrata* 2*x*2*, a ostali likovi kojima poploˇcavate neka su pravokutnici* 3*x*2*.*

Prvo ćemo objasniti kako napraviti alat za stvaranje ploče s mrežom dimenzije 6*x*6. Zadamo si dvije nezavisne točke A i B, odnosno dva vrha ploče. Rotiranjem svake oko druge za 90° dobijemo preostale vrhove ploče (rotaciju možemo izvršiti u smjeru kretanja kazaljke na satu ili u suprotnom smjeru pa moramo imati to na umu kada konstruiramo). Sada pomoću alata *Rastezanje objekta iz točke* i alata *Polovište ili središte* napravimo mrežu koja će imati 7 stupaca i 7 redova točaka. Alat Rastezanje objekta iz točke koristimo tako da prvo odaberemo objekt, a zatim kliknemo na točku koja će biti središte rastezanja (homotetije), tj. taj alat koristimo kako bismo podijelili neku dužinu u zadanom omjeru. Otvara se dijalosko polje u koje se upisuje faktor rastezanja koji mora odgovarati zadanom omjeru. ˇ Kada napravimo traženu mrežu, u alatnoj traci odaberemo polje *Alati* i u padajućem izborniku odaberemo *Izrada novog alata*. U dobivenom okviru odaberemo ulazne i izlazne objekte. Ulazni objekti neka su točke A i B, a izlazni objekti su sve preostale točke mreže. U kartici *Naziv i ikona* našem alatu upišemo ime Mreža i potvrdimo da je alat napravljen. Nakon toga dobivamo poruku da je alat uspješno napravljen. U alatnoj traci pojavit će se ikona za napravljeni alat. Odabirom tog alata i dviju proizvoljnih točaka crta se ploča s mrežom 6*x*6. Nadalje, potrebno je napraviti alate koji će za odabrane dvije točke crtati kvadrat te pravokutnik kojemu je omjer stranica 3 : 2. Prvi alat napravimo tako da postavimo dvije nezavisne tocke ˇ *C* i *D*. Sada alatom *Pravilni mnogokut* konstruiramo kvadrat tako da označimo točke *C* i *D* te u dijaloškom polju upisujemo broj 4 koji označava broj stranica traženog pravilnog mnogokuta. Dobijemo kvadrat kojem *GeoGebra* daje ime *mnogokut1*. Dalje, istim postupkom kao i kod mreže, napravimo alat kojemu su ulazni objekti točke *C* i *D*, a izlazni objekt je *mnogokut1*. Ovaj alat neka se zove *Kvadrat*. Dalje radimo alat koji će za dvije odabrane točke crtati pravokutnik kojemu je omjer stranica 3 : 2. Postavimo dvije nezavisne tocke ˇ *E* i *F* koje odreduju duzinu ˇ *EF*. U tockama ˇ *E* i *F* alatom *Okomica* crtamo okomice na dužinu  $\overline{EF}$ . Sada alatom *Kružnica: središte i polumjer* konstruiramo dvije kružnice. Središta tih kružnica su točke *E* i *F*, a u polje u koje upisujemo polumjer pišemo  $2/3 * f$ , gdje je *f* duljina dužine  $\overline{EF}$ . Odredimo sjecišta kružnica i okomica (s iste strane dužine  $\overline{EF}$ ) te pomoću njih i pomoću točaka  $E$  i  $F$  odredimo pravokutnik alatom *Mnogokut* (*GeoGebra* automatski tom pravokutniku daje ime *q*1). Sada napravimo alat *Pravokutnik* kojemu su ulazni objekti tocke ˇ *E* i *F*, a izlazni objekt je pravokutnik *q*1.

Ovaj zadatak učenici rješavaju metodom Pokušaja i pogrešaka. Pretpostavimo da su prvo na ploču nasumično postavili tri kvadrata koristeći alat *Kvadrat*. Njega koristimo tako da odaberemo dvije točke mreže s time da pazimo da dimenzija kvadrata bude 2x2. Na slici

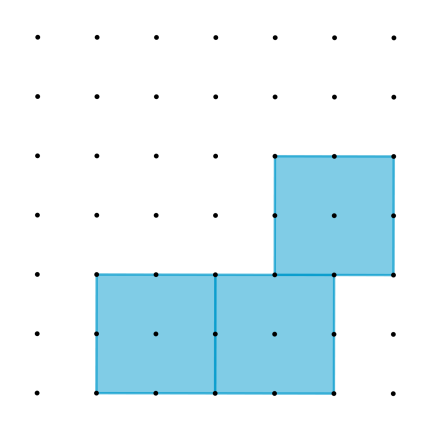

Slika 1.1: Primjer 1.1.1. - jedan od načina postavljanja 3 kvadrata

1.1 vidimo jedan nacin postavljanja 3 kvadrata dimenzije 2 ˇ *x*2 na plocu dimenzije 6 ˇ *x*6. Potom postavimo 3 pravokutnika dimenzije 3*x*2 koristeći se alatom *Pravokutnik* (slika 1.2). Učenici će sada uočiti kako na nekim praznim dijelovima ploče ne mogu postaviti pravokutnik dimenzije 3x2. Kada uoče pogrešku, učenici se vraćaju na početak rješavanja i

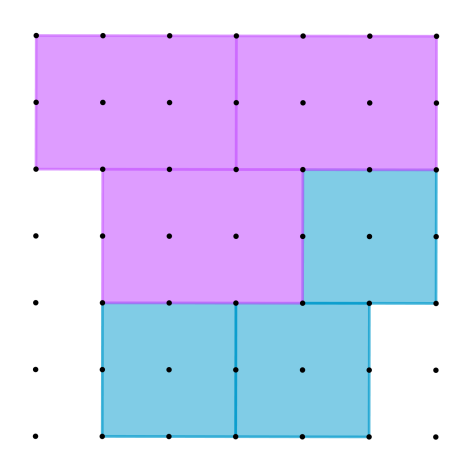

Slika 1.2: Primjer 1.1.1. - postavljanje 3 kvadrata i 3 pravokutnika

pokušavaju naći pravilan način popločavanja. Nakon nekoliko pokušaja dolaze do rješenja te uočavaju da ih ima više. Dva načina popločavanja prikazana su na slikama 1.3 i 1.4. Dalje se pitamo na koliko načina možemo tako popločavati zadanu ploču s mrežom.

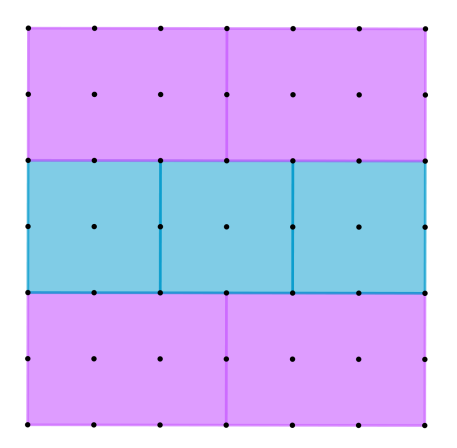

Slika 1.3: Primjer 1.1.1. - prikaz popločavanja

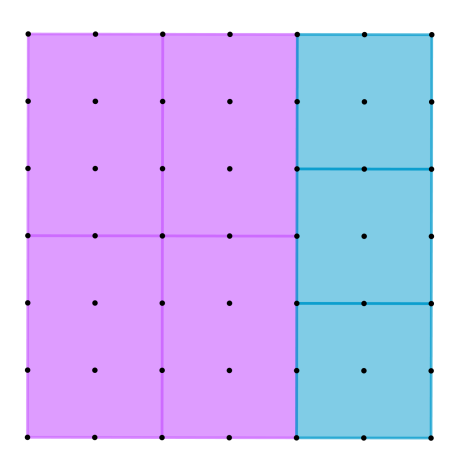

Slika 1.4: Primjer 1.1.1. - prikaz drugačijeg načina popločavanja

Pokušavajući napraviti što više rješenja zadatka, uočavamo kako se kvadrati moraju dodirivati u jednoj stranici, odnosno da zajedno u nizu moraju činiti pravokutnik dimenzije 6*x*2. Takav pravokutnik možemo smjestiti u mrežu na 6 načina (po tri načina okomito i vodoravno, pazeći na to da ostavljamo dovoljno mjesta za smjestiti zadane pravokutnike dimenzije 3x2). Za svako takvo postavljanje kvadrata postoji točno jedan način postavljanja pravokutnika te zaključujemo da postoji 6 načina popločavanja u zadanim uvjetima.

### <span id="page-11-0"></span>1.2 Rotacijska tijela

Primjer 1.2.1. *Opišite koje tijelo nastaje rotacijom geometrijskog lika oko zadanog pravca.* 

U srednjoj školi se rotacijska tijela javljaju u drugom razredu. Tu cjelinu zgodno je započeti prikazivanjem rotacija različitih likova oko pravaca. To lako izvedemo u GeoGebri. Prvo što nam je potrebno jest 3D grafički prikaz. Njega uključimo u izborniku Pogled. U 3D grafickom prikazu nalaze se tri koordinatne osi: crvena ˇ *x* − *os*, zelena *y* − *os* i plava *z* − *os*. U središte koordinatnog sustava stavimo točku *A*, na *x* − *os* točku *B*, a na *z* − *os* točku *D*. Kako bi nacrtali mnogokut, potrebno je odrediti ravninu u kojoj će se nalaziti točke A, B i *D*. Tu ravninu odredimo pomoću alata Ravnina određena s tri točke i označimo točke A, B i *D*. Sada na tu ravninu stavljamo točku *C*. To možemo napraviti na dva načina. Prvi način je da u traku *Unos* upišemo:  $C=Točka(p)$ , gdje je *p* naziv za ravninu na koju stavljamo točku. Tako dobivena točka C nalazi se u ishodištu pa ju je potrebno pomaknuti na neko drugo mjesto u ravnini *p*. Drugi način određivanja točke C je pomoću alata Točka gdje nakon što ga odaberemo, točku C stavimo na ravninu onda kad nam se na ravnini, prelaskom miša, pojavi križić.

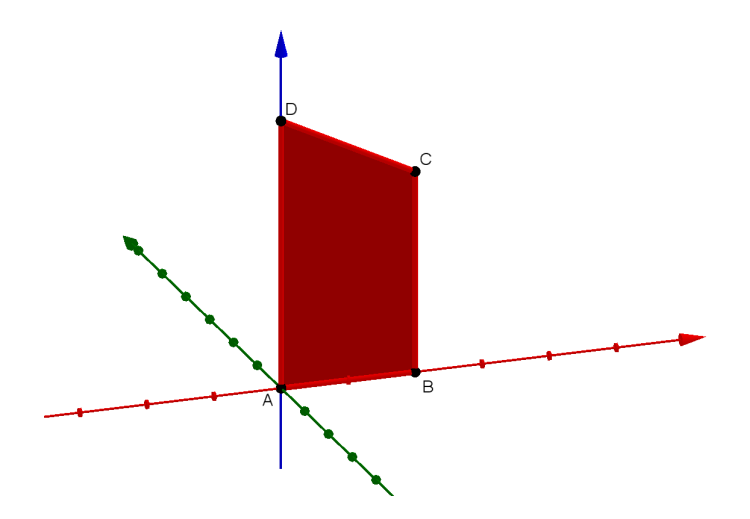

Slika 1.5: Primjer 1.2.1. - prikaz konstrukcije s oznakama

Sada pomoću alata *Mnogokut* crtamo četverokut *ABCD* kojem *GeoGebra* daje naziv *q1*. Potom u prozoru *Grafički prikaz* radimo klizač za kut α kojemu je minimalna vrijednost 0°, maksimalna 360°, a korak povećanja je 1°. Nadalje u polje *Unos* pišemo:

#### *Rotaci ja*(*q*1, α, *<sup>A</sup>*, *Vektor*(*A*, *<sup>D</sup>*)).

Naredba govori da rotiramo mnogokut *q1* za kut α, gdje je točka A točka na osi oko koje rotiramo, a vektor −−→ *AD* je smjer osi oko koje rotiramo. Primijetimo kako smo dobili sukladan četverokut q1'. Mijenjanjem vrijednosti na klizaču, četverokut q1' mijenja svoj položaj. Uključimo trag na četverokutu q1' pa animacijom klizača dobijemo traženo rotacijsko tijelo. Slika 1.6. prikazuje primjere rotacijskih tijela vezanih uz opisani postupak, a slika 1.7. prikazuje još neke rotacije.

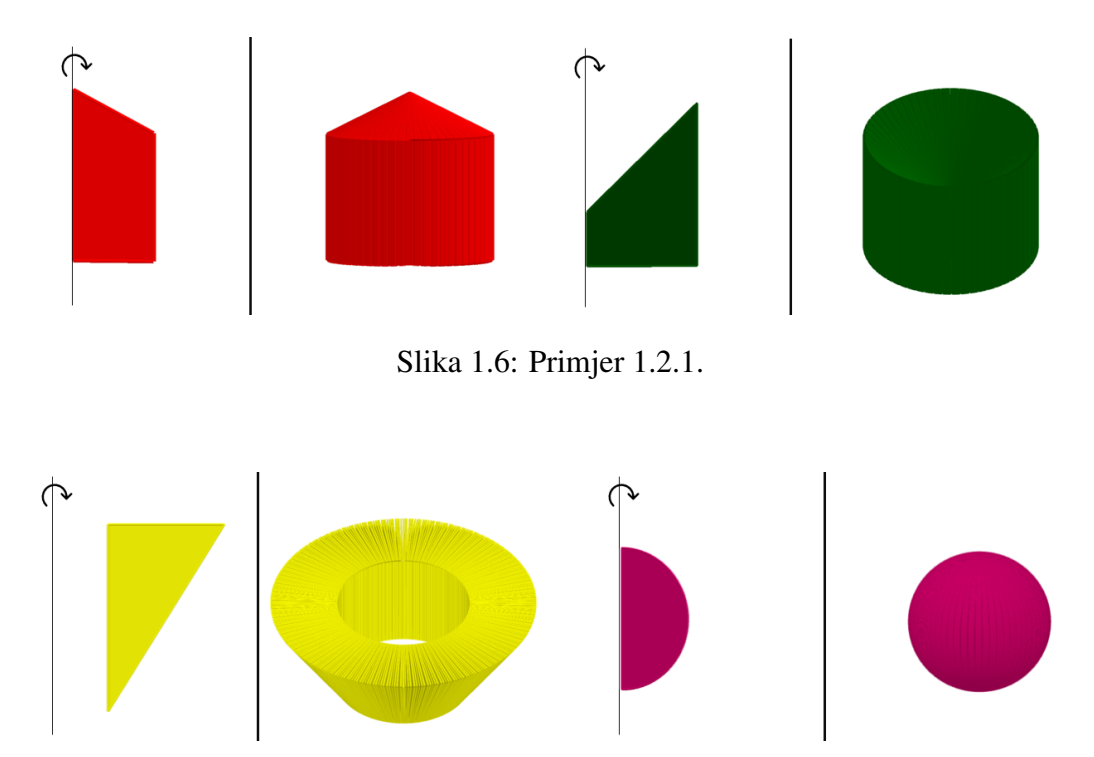

Slika 1.7: Primjer 1.2.1. - prikaz još nekih rotacija

#### Sažetak:

- 1. *<sup>A</sup>* <sup>=</sup> (0, <sup>0</sup>, 0), *<sup>B</sup>* na *<sup>x</sup>* <sup>−</sup> *osi*, *<sup>D</sup>* na *<sup>z</sup>* <sup>−</sup> *osi*;
- 2. ravnina *<sup>p</sup>* kroz *<sup>A</sup>*, *<sup>B</sup>*, *<sup>D</sup>*;
- 3. *C*=*Toˇcka*(*p*);
- 4. mnogokut *ABCD*;
- 5. klizač za kut  $\alpha$  s minimalnom vrijednosti: 0°, maksimalnom: 360° i korakom: 1°;
- 6. *Rotaci ja*(*q*1, α, *<sup>A</sup>*, *Vektor*(*A*, *<sup>D</sup>*));
- 7. uključimo trag na četverokutu dobivenom rotacijom i animiramo klizač.

#### <span id="page-13-0"></span>1.3 Površina trokuta

Primjer 1.3.1. *Izračunajte površinu trokuta*.

Ovaj primjer se može zadati učenicima šestog razreda nakon što nauče kako se računa površina trokuta, kako bi vježbali to gradivo. Pokazat ćemo kako se u *GeoGebri* koristi skriptiranje i tako zadaje niz novih zadataka, tj. različitih slika trokuta. Za početak nacrtamo točku  $A = (0, 0)$ . Zatim postavimo klizač c preko kojeg se može birati slučajni cijeli broj između 2 i 15, a korak povećanja će biti 1. Sada određujemo točku *B* upisivajući u polje *Unos*:  $B = (c, 0)$ . Točke *A* i *B* smo postavili na  $x - os$  jer želimo da nam je stranica *c* vodoravna. Za odrediti točku C prvo radimo klizač v preko kojeg se može birati slučajni cijeli broj između 2 i 10, a korak povećanja je 1. Sada u polje *Unos* pišemo: *C*=(*SlučajniBrojIzmeđu*(-15, 15), *v*). Dobivene točke određuju trokut *ABC* površine t1. Za nožište iz vrha C u *Unos* pišemo: Sjecište(Okomica(C, Pravac(A, B)), Pravac(A, B)). Pomoću nožišta nacrtamo visinu trokuta *ABC* iz vrha *C*. Zatim u traku *Unos* pišemo:  $p = 0$ . Alatom *Gumb* napravimo gumb koji ce se zvati ´ *Novi zadatak*, a u polje *GeoGebra skriptiranje* pišemo: *AžurirajKonstrukciju*[] u prvi red skriptiranja, a u drugi pišemo  $p = 0$  i pritisnemo *Enter*. Kako bismo mogli upisivati površinu i nju povezati sa već dobivenom

površinom trokuta tl (koju možemo očitati u prozoru Algebra), koristimo alat Tekstualno *polje* i pišemo: *Površina* = te ga povezujemo s *p*. Za povratnu informaciju učenicima o tome jesu li točno ili netočno riješili zadatak postavimo dva različita polja za tekst (koja dobijemo alatom *Tekst*); u jedno pišemo riječ *Točno*, a u drugo *Netočno*. Na tekst *Točno*, u dodatnim svojstvima pod poljem *Uvjet*, pišemo:  $p == t1$ , a na tekst *Netočno* pišemo:  $p \neq t$ 1  $\land$  *p* > 0, gdje *p* > 0 pišemo kako se kod prikaza novog zadatka ne bi pojavio tekst Netočno. Kada u tekstualno polje upišemo točan odgovor, odnosno vrijednost t1, na slici će se ispisati riječ *Točno*, a ako nam se rješenje ne poklapa s vrijednosti tl, pisat će Netočno. Sada u *Svojstvima objekta* malo sredimo sliku pa možemo dati učenicima da vježbaju.

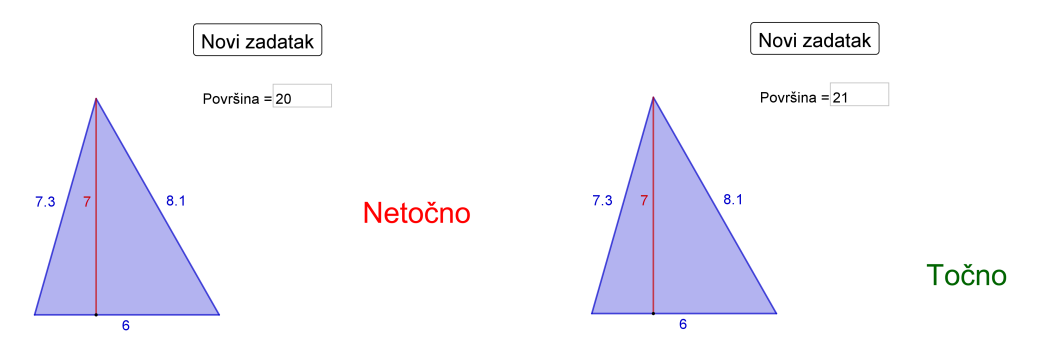

Slika 1.8: Primjer 1.3.1.

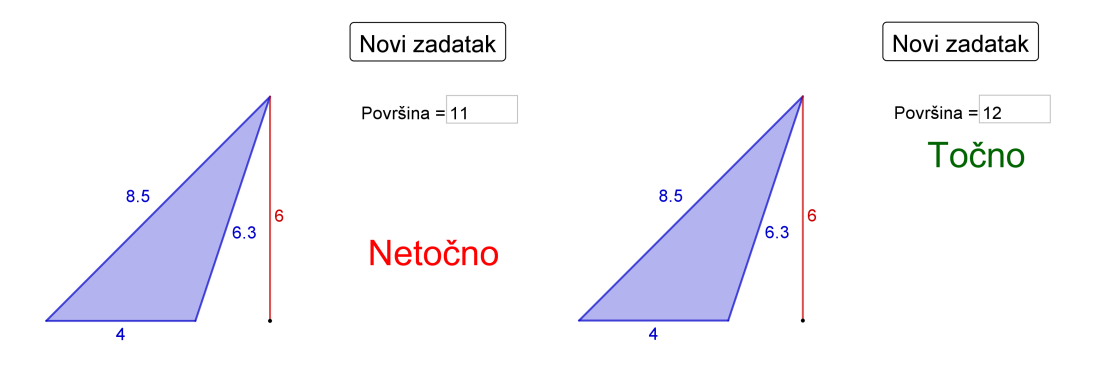

Slika 1.9: Primjer 1.3.1.

#### Sažetak:

- 1. točka  $A = (0, 0)$ ;
- 2. klizač *c* cijeli slučajni broj, minimalna vrijednost: 2, maksimalna vrijednost: 15, korak: 1;
- 3.  $B = (c, 0);$
- 4. klizač *v* cijeli slučajni broj, minimalna vrijednost: 2, maksimalna vrijednost: 15, korak: 1;
- 5. *C*=*(SluˇcajniBroj(-15, 15), v)*;
- 6. trokut *ABC* površine *t1*;
- 7. *Sjecište*(*Okomica*(*C*, *Pravac*(*A*, *B*)), *Pravac*(*A*, *B*));
- 8.  $p = 0$ ;
- 9. *Gumb* naziva: *Novi zadatak*, a pod *GeoGebra skriptiranje* pišemo: AžurirajKonstrukciju<sup>[]</sup> u prvi red, a u drugi  $p = 0$ ;
- 10. *Tekstualno polje* pa pišemo: *Površina* = i povezujemo ga s *p*;
- 11. dva teksta *Točno* (uvjet:  $p == t1$ ) i *Netočno* (uvjet:  $p \neq t1 \land p > 0$ ).

## <span id="page-15-0"></span>1.4 Mreža prizme

Primjer 1.4.1. *Odredite mrežu zadane prizme*.

Za početak uključimo *3D grafički prikaz* preko padajućeg izbornika *Pogled*. Sada u ravninskom grafičkom prikazu alatom *Mnogokut* crtamo prozvoljni konveksni mnogokut, npr. osmerokut. Potom mišem kliknemo u polje 3D grafičkog prikaza kako bi nam se među alatima pojavili i oni vezani za geometrijska tijela. Sada odaberemo alat *Izvuci u prizmu*, pritisnemo na osmerokut nacrtan u 3D grafičkom prikazu i zatim nam se pojavi polje u

koje upišemo željenu visinu prizme, npr. 5. Vidimo da smo dobili prizmu visine 5 cm čije su baze osmerokuti. Nakon toga među alatima odaberemo alat *Mreža* i označimo poliedar. Primijetimo kako smo dobili mrežu i u 3D grafičkom prikazu i u ravninskom. U ravninskom prikazu vidimo i klizač pomoću kojeg postepeno možemo prikazati rastvaranje mreže. Pokazujući što više primjera, učenici lako dolaze do zaključka da se prizma sastoji od dvije baze i pravokutnika koji su bočne strane.

Takoder, alatom *Prizma* mogli smo napraviti kosu prizmu i dalje istim postupkom pokazati njezinu mrežu čije su bočne strane paralelogrami. Taj alat koristimo tako da prvo odaberemo mnogokut koji će biti baza prizme pa zatim izaberemo točku u kojoj će biti vrh druge baze pazeći da se ta točka ne nalazi u ravnini u kojoj leži prva baza. Točka vrha gornje baze odgovara vrhu donje baze koji je prvi nacrtan.

#### Sažetak:

- 1. proizvoljni mnogokut;
- 2. prizma pomoću alata *Izvuci u prizmu*;
- 3. alatom *Mreˇza* rastvorimo prizmu.

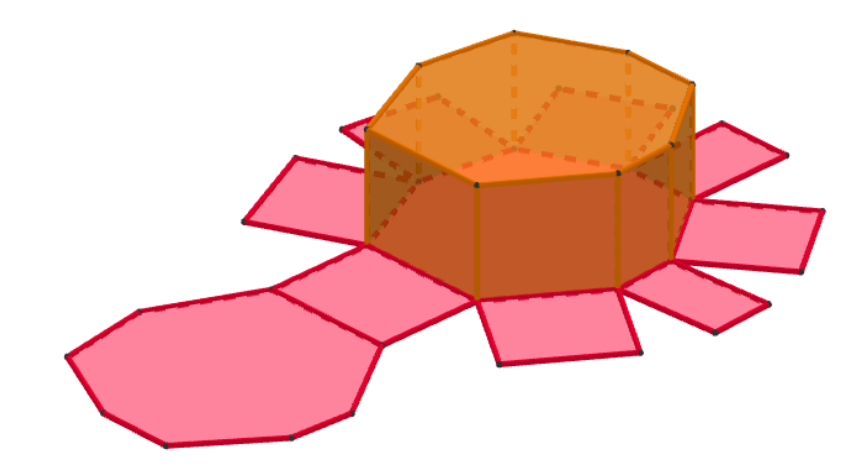

Slika 1.10: Primjer 1.4.1. - uspravna prizma

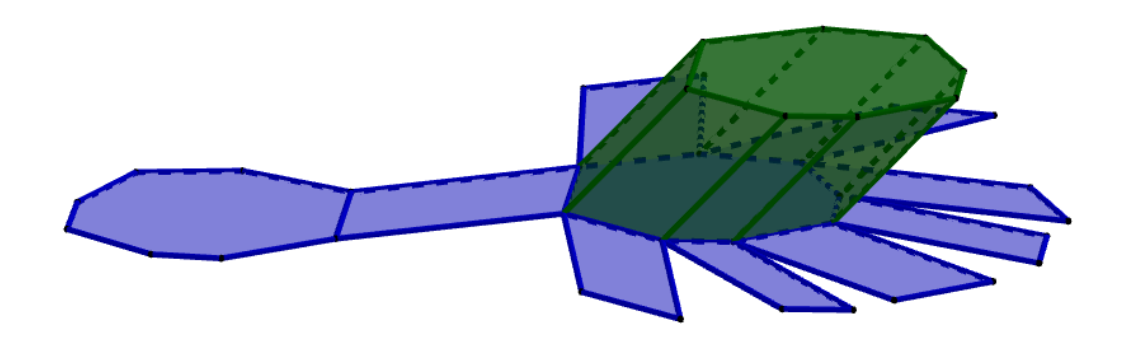

Slika 1.11: Primjer 1.4.1. - kosa prizma

### <span id="page-17-0"></span>1.5 Konike

Primjer 1.5.1. *Sto je elipsa? ˇ*

U trećem razredu srednje škole učenici se susreću s krivuljama drugog reda. Prva koja se obraduje jest elipsa. Elipsa se prvi put spominje u Descartesovoj *Dioptriji* koja je jedna od triju dodataka njegovom djelu *Rasprava o metodi*. U njoj se nalazi crtež koji pokazuje konstrukciju elipse koju danas zovemo vrtlarskom. Radi se o crtežu dva klina i užetu koji ih povezuje te ruci koja crta trag po pijesku tako da kruži oko klinova i napinje nit. Trag koji nastaje jest elipsa koju definiramo kao skup svih točaka ravnine kojima je zbroj udaljenosti od dviju zadanih točaka uvijek isti. Tu konstrukciju možemo lako prikazati u *GeoGebri* alatom *Lokus*. Za početak crtamo proizvoljnu dužinu  $\overline{AB}$ . Na njoj odredimo točku C koju možemo mišem pomicati po dužini  $\overline{AB}$ . Zbroj duljina dužina  $\overline{AC}$  i  $\overline{BC}$  je konstantan i iznosi točno koliko i duljina dužine  $\overline{AB}$ . Ako želimo da su nam dužine  $\overline{AC}$ i BC različite boje, posebno crtamo svaku od njih i u svojstvima objekta odredimo boju. Dalje crtamo dvije nezavisne točke  $F_1$  i  $F_2$  koje će nam predstavljati fokuse elipse. Potom alatom *Kružnica: središte i polumjer* crtamo dvije kružnice,  $k_1$  je kružnica kojoj je središte  $F_1$ , a duljina polumjera  $|AC|$ , dok kružnica  $k_2$  ima središte u  $F_2$ , a polumjer joj je duljine |*BC*|. Ukoliko nam se dobivene kružnice nikad ne sijeku, biramo drugačiju duljinu |*AB*|. Ako je  $|AB| > |F_1F_2|$ , sigurno ćemo moći konstruirati elipsu. Alatom Sjecište odredimo

sjecišta tih kružnica i nazovimo ih  $D_1$  i  $D_2$ . Uključimo tragove točaka  $D_1$  i  $D_2$  pa pomičući  $C$  po dužini  $\overline{AB}$  dobivamo elipsu. Kako bi se ona trajno nacrtala, koristimo alat *Lokus* tako da prvo označimo točku čiji trag želimo (točku  $D_1$ ), a zatim točku koja se animira (točku *C*). Time smo napravili jednu polovicu elipse. Isto ponovimo za točku  $D_2$  i dobijemo cijelu elipsu. Time smo dobili konstrukciju elipse po definiciji.

Sažetak:

- 1. dužina  $\overline{AB}$  i točka C na toj dužini;
- 2. proizvoljne točke  $F_1$  i  $F_2$ ;
- 3. kružnica  $k_1$  polumjera  $|AC|$  sa središtem u  $F_1$ , kružnica  $k_2$  polumjera  $|BC|$  sa središtem u *F*2;
- 4. sjecišta kružnica su točke  $D_1$  i  $D_2$ ;
- 5. *Lokus*( $D_1$ ,  $C$ ) i *Lokus*( $D_2$ ,  $C$ ).

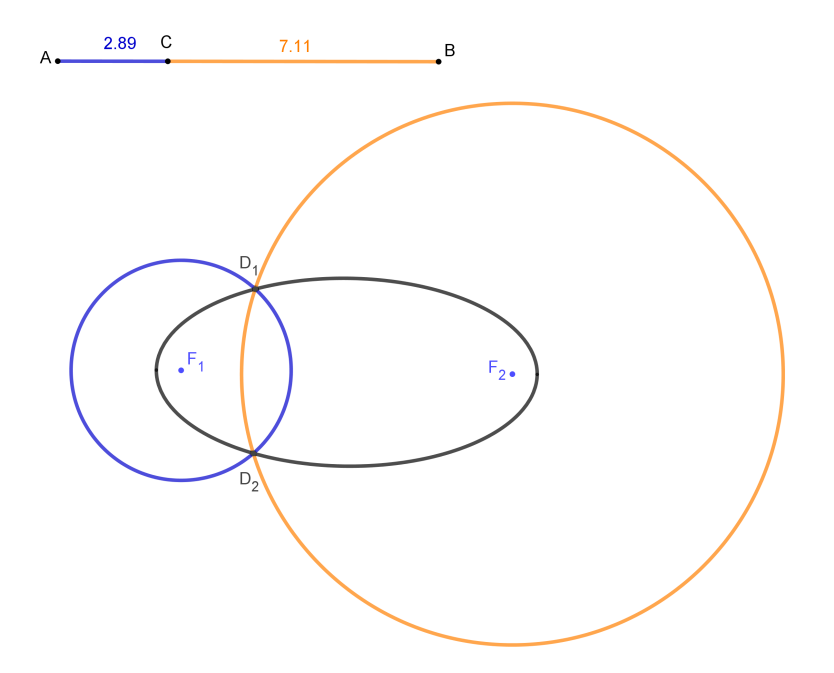

Slika 1.12: Primjer 1.5.1.

Primjer 1.5.2. *Odredite presjeke dvostrukog stošca sa slike 1.13. ravninom koja je:* 

- *1. okomita na os stoˇsca;*
- *2. nije okomita na os stoˇsca, a sijeˇce sve izvodnice stoˇsca;*
- 3. paralelna s jednom izvodnicom stošca;
- *4. paralelna s dvjema izvodnicama stoˇsca.*

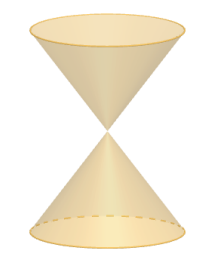

Slika 1.13: Primjer 1.5.2. - dvostruki stožac

Za početak objasnimo kako u *GeoGebri* napraviti takvo geometrijsko tijelo koje se sastoji od dva sukladna stošca koji imaju zajedničku os i dodiruju se u vrhu. Nakon što otvorimo 3D grafički prikaz, odredimo tri točke koje su nam potrebne za crtanje stožaca. Neka su to točke  $A = (0, 0, 4)$ ,  $B = (0, 0, -4)$  i  $C = (0, 0, 0)$ . Alatom *Stožac* nacrtamo gornji stožac tako da označimo redom točke A i C. Potrebno ih je označiti tim redom jer prvo označavamo središte baze stošca, a zatim vrh. Nakon što označimo te dvije točke, otvara nam se prozor za određivanje polumjera baze, koji neka je 3 cm. Donji stožac konstruiramo tako da označimo redom točke *B* i *C*, a polumjer neka je isto 3 cm. Os ovih stožaca je z-os, ali radi preglednosti možemo isključiti prikaz koordinatnih osi i sami odrediti os stožaca pomoću alata *Pravac* i to tako da označimo bilo koje dvije točke zadane na početku, npr. točke A i B. Dalje ćemo objasniti kako se određuju zadani presjeci. Napomenimo prije toga da ćemo kod presjeka koristiti alat Sjecište dviju ploha koji će dati presjek ravnine s rubom dvostrukog stošca (iako se primjenjuje na stošcu), odnosno neku krivulju iz koje se kasnije može rekonstruirati presjek ravnine i stošca, kao geometrijskog tijela.

1. Odredimo presjek dvostrukog stošca s ravninom koja je okomita na njegovu os. Prvo na *z-osi* odaberemo proizvoljnu točku D koju možemo pomicati po osi. Traženu ravninu dobijemo naredbom *Okomita ravnina* tako da odaberemo točku D i pravac na koji će ta ravnina biti okomita, tj. os dvostrukog stošca. Pomičući točku D po toj osi uočavamo da je presjek ravnine i dvostrukog stošca kružnica, osim kada ravnina prolazi kroz vrh stožaca. Iskoristimo alat S*jecište dviju ploha* kako bi se ta kružnica stvorila na konstrukciji. Postavimo ravninu tako da siječe gornji stožac i onda primijenimo taj alat tako da odaberemo ravninu i gornji stožac pa dobijemo traženu kružnicu. Pomaknemo ravninu da siječe donji stožac pa ponovimo postupak i opet dobijemo traženu kružnicu. Animacijom točke *D* možemo vidjeti sve kružnice koje mogu nastati kao presjek dvostrukog stošca i ravnine okomite na njegovu os. Na slici 1.14 na lijevoj strani prikazan je nacrt konstrukcije, a na desnoj tlocrt.

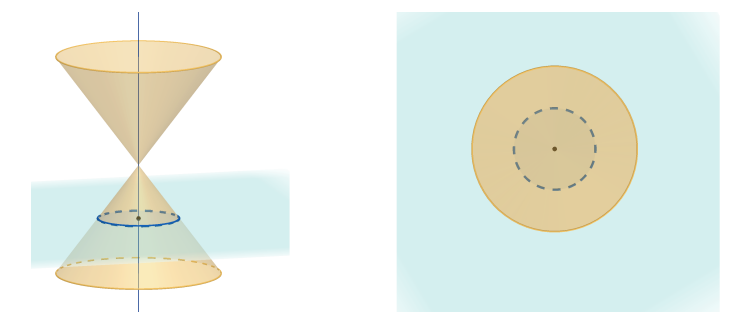

Slika 1.14: Primjer 1.5.2. - presjek dvostrukog stošca ravninom okomitom na os stošca

2. Odredimo presjek stošca ravninom koja nije okomita na os dvostrukog stošca, a siječe sve njegove izvodnice. Na plaštu gornjeg stošca odaberemo tri nekomplanarne točke kroz koje provučemo ravninu alatom Ravnina određena s tri točke. Ukoliko je potrebno, točke pomaknemo po plaštu tako da ravnina siječe sve izvodnice dvostrukog stošca i da nije okomita na njegovu os. Primijetimo kako je presjek elipsa, a kako bismo je istaknuli, opet koristimo alat *Sjeciˇste dviju ploha*. Dalje, da bismo vidjeli i elipse koje nastaju pomicanjem te ravnine, alatom *Usporedna ravnina* napravimo još jednu ravninu i to takvu da je paralelna dobivenoj ravnini i da prolazi točkom *D* (iz prošlog primjera znamo da se točka *D* nalazi na *z* − *osi*). Sada točku *D* 

možemo pomicati po osi dvostrukog stošca pazeći da ravnina siječe sve izvodnice. Također, možemo pomicati tri nekomplanarne točke kako bismo dobili različite nagibe ravnine. Kada pomaknemo ravninu da siječe sve izvodnice gornjeg stošca, onda odredimo presjek alatom *Sjecište dviju ploha*. Tu radnju možemo ponoviti i za donji stožac. Sada lako učenicima pokažemo elipse koje nastanu takvim presijecanjem. Na slici 1.15 vidimo nacrte konstrukcije kada ravnina siječe donji (lijevo), odnosno gornji stožac (sredina) te tlocrt (desno).

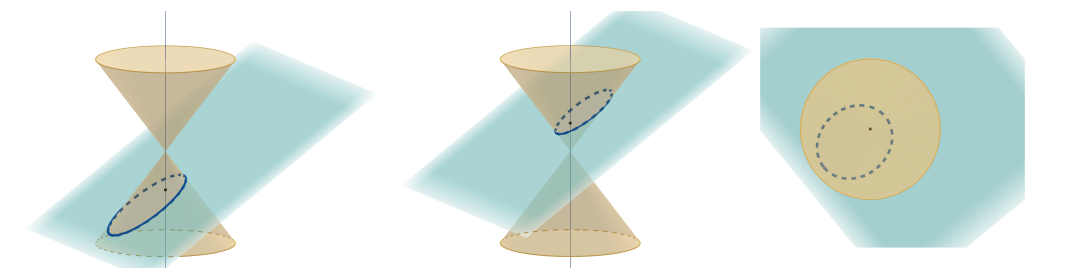

Slika 1.15: Primjer 1.5.2. - presjek dvostrukog stošca ravninom koja nije okomita na os stošca, a siječe sve izvodnice stošca

3. Odredimo presjek stošca ravninom koja je paralelna s jednom izvodnicom. Odaberimo prvo jednu izvodnicu gornjeg stošca tako da povučemo pravac kroz točku E na rubu baze gornjeg stošca i kroz točku *C* (vrh gornjeg stošca). Dalje konstruiramo tangentu *t* na bazu kroz točku *E*. Sada alatom *Ravnina* dobijemo ravninu tako da označimo tangentu *t* i pravac *CE*. Time smo dobili ravninu na kojoj leži jedna izvodnica dvostrukog stošca i ona ne siječe druge izvodnice. Dalje na rubu baze gornjeg stošca odaberemo proizvoljnu točku F i kroz nju povlačimo ravninu paralelnu dobivenoj ravnini i to alatom *Usporedna ravnina*. Alatom *Sjecište dviju ploha* istaknemo parabolu koja je presjek gornjeg stošca i ravnine koja je paralelna s jednom izvodnicom. Pomicanjem točke *F* vidimo koje sve parabole mogu nastati tim presjecanjem. Isto ponovimo i za donji stožac tako da na analogan način konstruiramo ravninu koja je paralelna izvodnici *CE* i siječe donji stožac. Na slici 1.16 prikazan je nacrt i tlocrt konstrukcije.

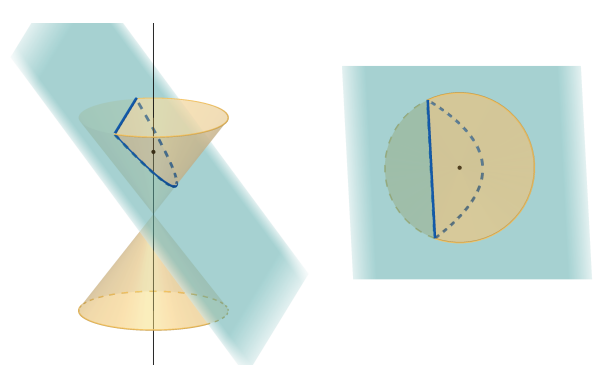

Slika 1.16: Primjer 1.5.2. - presjek dvostrukog stošca ravninom koja je paralelna s jednom izvodnicom

4. Preostalo je još odrediti presjek stošca ravninom koja je paralelna s dvije izvodnice. Za to možemo iskoristiti istaknutu izvodnicu *CE* iz prošlog slučaja. Sada odredimo još jednu izvodnicu na isti način, odaberemo točku G na rubu baze gornjeg stošca i povučemo pravac *CG*. Konstruiramo ravninu koja sadrži pravce *CE* i *CG* alatom *Ravnina*. Potom odaberemo proizvoljnu točku *H* (točka *H* ne smije biti točka *G* niti točka E) na rubu baze gornjeg stošca i kroz nju alatom Usporedna ravnina nacrtamo ravninu paralelnu prethodnoj. Primijetimo kako je presjek stošca ravninom, koja je paralelna s dvije izvodnice, hiperbola. Nju istaknemo alatom Sjecište dviju *ploha*. Taj alat ćemo primijeniti na oba stošca. Sada animacijom točke *H* vidimo sve hiperbole koje mogu tako nastati. Slika 1.17 prikazuje nacrt i tlocrt konstrukcije.

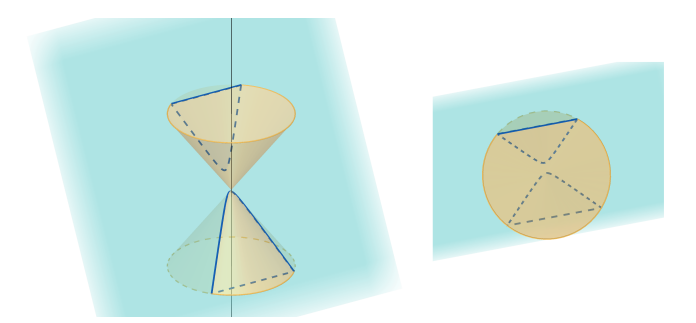

Slika 1.17: Primjer 1.5.2. - presjek dvostrukog stošca ravninom koja je paralelna s dvjema izvodnicama stošca

## <span id="page-23-0"></span>Poglavlje 2

## Algebra i analiza

U ovom poglavlju prikazat ćemo neke mogućnosti koje nam pruža program *GeoGebra*, a koje se mogu primijeniti u nastavi algebre i analize. Poglavlje *Algebra i analiza* podijeljeno je na potpoglavlja: *Kompleksni brojevi, Matrice, Kvadratna funkcija, Veza logaritamske i eksponencijalne funkcije, Derivacija trigonometrijske funkcije, Odredeni integral funkcija, Nultoˇcke funkcije, Donja Darbouxova suma* i *Monotonost funkcije*. U poglavlju *Kompleksni brojevi* prikazat ćemo kako u *GeoGebri* grafički prikazujemo kompleksne brojeve, kako se računa s njima te kako se određuje skup točaka kompleksne ravnine zadan nekom jednadžbom. Kompleksan broj smještamo u kompleksnu ravninu tako da postavimo točku na određeno mjesto u grafičkom prikazu te otvorimo Svojstva objekta za točku i odaberemo *Kompleksni broj* u padajucem izborniku ´ *Koordinatni sustav* na kartici *Algebra*. Nadalje, u dijelu *Matrice* prikazat ćemo kako upisujemo matrice u *GeoGebru* te kako računamo s njima. Također, objasnit ćemo kako na jednostavan način transponiramo matrice te kako računamo njihove determinante. U literaturi za srednje škole linearne algebre gotovo da i nema. Postoji par vježbenica u kojima se javljaju matrice i determinante obrađene na način primjeren srednjoj školi, dakle, kao uvod u linearnu algebru. Naglasak je stavljen na upoznavanje s osnovnim pojmovima i računanje s matricama i determinantama, kao i na primjene tog računa na sustave linearnih jednadžbi. GeoGebra nudi i mnoge mogućnosti kod prikazivanja funkcija. U poglavljima koja se odnose na funkcije prikazat ćemo neke mogućnosti (od mnogo njih) koje nam nudi *GeoGebra*.

#### <span id="page-24-0"></span>2.1 Kompleksni brojevi

Primjer 2.1.1. *Odredite skup svih kompleksnih brojeva z odredenih uvjetom* Re *z* − *z*<sup>1</sup>  $\frac{z - z_1}{z - z_2} = 0,$ *gdje su brojevi z*<sup>1</sup> *i z*<sup>2</sup> *zadani kompleksni brojevi.*

Algebarsko rješenje ovog zadatka izvodi se na jednostavan način tako da uzmemo da je  $z = x + yi$ ,  $z_1 = x_1 + y_1i$ ,  $z_2 = x_2 + y_2i$  te to uvrstimo u  $\frac{z - z_1}{z - z_2}$  $\frac{z}{z-z_2}$ . Nakon uvrštavanja dobivamo:

$$
\frac{z-z_1}{z-z_2} = \frac{(x-x_1) + (y-y_1)i}{(x-x_2) + (y-y_2)i} = \frac{(x-x_1) + (y-y_1)i}{(x-x_2) + (y-y_2)i} \cdot \frac{(x-x_2) - (y-y_2)i}{(x-x_2) - (y-y_2)i}
$$
\n
$$
= \frac{(x-x_1)(x-x_2) + (y-y_1)(y-y_2)}{(x-x_2)^2 + (y-y_2)^2} + \frac{(x-x_2)(y-y_1) - (x-x_1)(y-y_2)}{(x-x_2)^2 + (y-y_2)^2}i.
$$

Realni dio tog kompleksnog broja jednak je nuli ako i samo ako vrijedi:  $(x - x_1)(x - x_2)$  +  $(y - y_1)(y - y_2) = 0$  s time da je  $z \neq z_2$ . Sada tu jednakost možemo napisati i u obliku:

$$
\left(x - \frac{x_1 + x_2}{2}\right)^2 + \left(y - \frac{y_1 + y_2}{2}\right)^2 = \left(\frac{x_1 - x_2}{2}\right)^2 + \left(\frac{y_1 - y_2}{2}\right)^2.
$$

Traženi skup točaka je kružnica sa središtem u točki  $z_0 =$  $x_1 + x_2$ 2  $+\frac{y_1 + y_2}{2}$ 2 *i*, s promjerom koji je dužina koja spaja točke  $z_1$  i  $z_2$ , ali točka  $z_2$  nije uključena. Ovaj zadatak može se prikazati pomoću *GeoGebre*. Na početku potrebno je zadati dvije točke,  $z_1$  i  $z_2$ , koje se proizvoljno odaberu u koordinatnom sustavu tako da se slobodno mogu povlačiti po njemu. Te točke predstavljaju parametre, pa pomicanjem tih točaka mijenjamo parametre u zadanom problemu. Za obje točke  $z_1$  i  $z_2$  u *Svojstvima* odredimo da su to kompleksni brojevi. Skup brojeva *z* koji tražimo ovisit će o  $z_1$  i  $z_2$ . Izraz *z* − *z*<sup>1</sup> **z** − *z*<sub>2</sub> označimo kao kompleksni broj *z*<sub>3</sub>. S obzirom da je realni dio tog broja jednak nuli (to nam je zadano u uvjetu), onda je *z*<sup>3</sup> smješten na imaginarnoj osi pa ga zadajemo naredbom koju pišemo u traku  $U$ *nos*:  $z_3$  = *Točka* (*yOs*). Također, točku  $z_3$  smo mogli samo staviti na *y-os*. Ukoliko bi nam u zadatku imaginarni dio bio jednak nula, a ne realni, onda bismo samo  $z_3$  premjestili na *x-os*. S obzirom da vrijedi  $z_3$  = *z* − *z*<sup>1</sup>  $\frac{z - z_1}{z - z_2}$ , kada izrazimo *z*, dobivamo  $z = \frac{z_2 z_3 - z_1}{z_3 - 1}$  $\frac{z_3}{z_3-1}$  te u traku *Unos* pišemo:  $(z_2 * z_3 - z_1)/(z_3 - 1)$ . Dobili smo novu točku kojoj *GeoGebra* daje ime *z*<sub>4</sub>, a da bi odgovarala zadatku, točki možemo dati natpis z (točka se ne može nazvati z jer je taj naziv u *GeoGebri* već rezerviran kao određeni parametar). I za tu točku, kao i za sve prethodne, potrebno je postaviti da je to kompleksan broj. Povlačeći točku z<sub>3</sub> po osi ordinata

možemo uočiti da se novodobivena točka  $z_4$  kružno kreće po koordinatnom sustavu. Da bismo dobili krivulju koju crta točka  $z_4$ , koristimo alat *Lokus*. To činimo tako da odaberemo alat *Lokus* i označimo točku  $z_4$ , potom točku  $z_3$ , ili u traku *Unos* upisujemo: *Lokus*( $z_4$ ,  $z_3$ ) (može i *Lokus*( $z_3$ , $z_4$ )). Dobivena krivulja je traženi skup svih kompleksnih brojeva z koji zadovoljavaju zadani uvjet, a vidimo da je riječ o kružnici čiji je promjer dužina s rubnim točkama  $z_1$  i  $z_2$  s time da traženi skup ne uključuje  $z_2$ . Jednadžbu te kružnice dobijemo naredbom koju upisujemo u traku *Unos*:  $k=Kružnica(z<sub>4</sub>,z<sub>1</sub>,z<sub>2</sub>)$ . Također, animacijom točke  $z_3$  i s uključenim tragom na točki  $z_4$  vidimo da ona ocrtava kružnicu, tj. da je to traženi skup svih kompleksnih brojeva *z* koji zadovoljavaju zadani uvjet.

#### Sažetak:

- 1. proizvoljni kompleksni brojevi *z*<sup>1</sup> i *z*<sup>2</sup> te kompleksni broj *z*<sup>3</sup> na osi ordinata;
- 2. kompleksni broj *z*<sup>4</sup> za koji vrijedi: *z*<sup>4</sup> = *z*2*z*<sup>3</sup> − *z*<sup>1</sup>  $\frac{z^{2}}{z_3-1}$ ;
- 3. *Unos: Lokus*(*z*<sup>4</sup>,*z*3);
- 4. za jednadžbu kružnice pišemo u *Unos: k=Kružnica*( $z_4$ , $z_1$ , $z_2$ ).

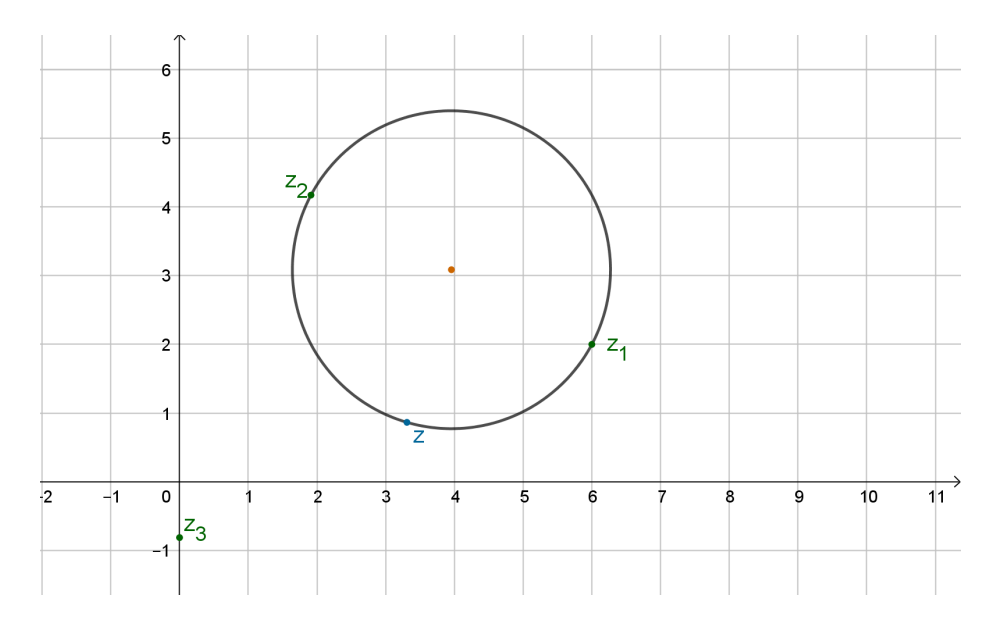

Slika 2.1: Primjer 2.1.1.

#### POGLAVLJE 2. ALGEBRA I ANALIZA 22

#### Primjer 2.1.2. *Kako zapisati kompleksni broj u trigonometrijskom obliku?*

Kao što znamo, trigonometrijski prikaz kompleksnog broja dobivamo pomoću formule  $z = r(\cos \varphi + i \sin \varphi)$ , gdje je *r* modul kompleksnog broja *z*, a kut  $\varphi \in [0, 2\pi)$  je argument kompleksnog broja *z*. Da bismo pomoću *GeoGebre* mogli očitati vrijednosti  $\vec{r}$  i  $\varphi$ , potrebno je mrežu koordinatnog sustava staviti u polarni oblik. To napravimo tako da u grafičkom prikazu pritisnemo desnim klikom miša i u padajućem izborniku odaberemo Grafički pri*kaz* i u njemu karticu *Mreža* te u padajućem izborniku za oblik koordinatne mreže odaberemo *Polarna*. Nadalje, odaberemo proizvoljnu točku A. Odredimo da ona prikazuje kompleksni broj. Pomoću mreže možemo procijeniti vrijednosti r i  $\varphi$ . Ako želimo dobiti precizne vrijednosti, konstruiramo dužinu  $\overline{AO}$ , gdje je  $O$  ishodište koordinatnog sustava. Duljina te dužine jest modul kompleksnog broja z, tj. *r*. Argument kompleksnog broja,  $\varphi$ , je mjera kuta koji dužina  $\overline{AO}$  zatvara s pozitivnim dijelom realne osi. Taj kut određimo tako da odaberemo točku *B* na pozitivnoj strani realne osi te odaberemo naredbu *Kut* i označimo redom točke *B*, *O*, *A*. Do istog rezultata dolazimo tako da u svojstvima točke *A* u kartici *Algebra* u padajucem izborniku ´ *Kordinatni sustav* odaberemo *Polarne koordinate*. Tada u prozoru *Algebra* vidimo točku A kojoj je prva koordinata modul pripadnog kompleksnog broja, a druga koordinata argument kompleksnog broja. Polarne koordinate točke su odvojene s točka-zarezom, a ne sa zarezom, kao pravokutne koordinate.

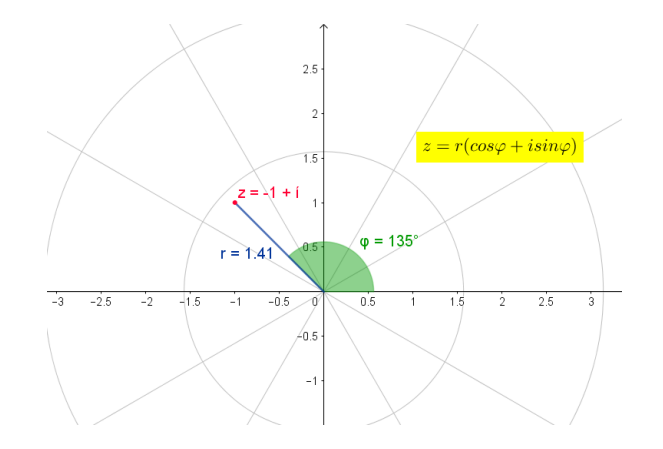

Slika 2.2: Primjer 2.1.2.

#### POGLAVLJE 2. ALGEBRA I ANALIZA 23

Primjer 2.1.3. *Izraˇcunajte modul kompleksnog broja z* =  $(\sqrt{3} - i)^5$  $\frac{(i-1)^4}{(i-1)^4}$ .

Modul kompleksnog broja dobije se pomoću naredbe *abs*(). Stoga, u traku *Unos* pišemo: *abs((sqrt*(3) − *i*) 5 /(*<sup>i</sup>* <sup>−</sup> 1)<sup>4</sup> ). Pritiskom na tipku *Enter*, u prozoru *Algebra* pojavljuje se broj  $a = 8$ , što je traženi modul zadanog kompleksnog broja. Također, izraz smo mogli prvo pojednostaviti:  $z = \frac{(\sqrt{3}-i)^5}{(i-1)^4}$  $\frac{\sqrt{3}-i}{(i-1)^4}^5 = \frac{(\sqrt{3}-i)^2(\sqrt{3}-i)^3}{(i-1)^2(i-1)^2}$  $\frac{(\overline{3}-i)^2(\sqrt{3}-i)^3}{(i-1)^2(i-1)^2} = \frac{(2-2\sqrt{3}i)(-8i)}{-4}$  $\frac{(1)(-8i)}{-4} = 4$ √ 3 + 4*i*. Dalje istim postupkom dolazimo do rješenja koje je jednako kao i prije pojednostavljivanja. Primijetimo kako je ovakve zadatke puno brže rješavati pomoću *GeoGebre* nego samostalno na papiru. Nakon pojednostavljivanja, modul ovog kompleksnog broja određujemo na sljedeći način:

$$
|z| = \sqrt{x^2 + y^2} = \sqrt{\left(4\sqrt{3}\right)^2 + 4^2} = \sqrt{48 + 16} = \sqrt{64} = 8.
$$
  
**1.4.** Izračunajte  $\left(\cos\frac{2\pi}{9} - i\sin\frac{2\pi}{9}\right)^{300}$ .

**Primjer 2.1.4.** *Izračunajte*  $\left(\cos \frac{2\pi}{9} - i \sin \frac{2\pi}{9}\right)$ 

Kada rješavamo ovakav zadatak, prvo moramo odrediti trigonometrijski oblik zadanog kompleksnog broja. Neka je  $z = \cos \frac{2\pi}{9} - i \sin \frac{2\pi}{9}$ . Broj  $\frac{2\pi}{9}$  se nalazi u prvom kvadrantu, gdje su i kosinus i sinus pozitivni. Zato je Rez = cos  $\frac{2\pi}{9}$  pozitivan, a Im $z = -\sin \frac{2\pi}{9}$  negativan. Zaključujemo da se z nalazi u četvrtom kvadrantu. Zatim odredimo r, tj. modul broja z:  $r = \sqrt{\left(\cos \frac{2\pi}{9}\right)^2 + \left(-\sin \frac{2\pi}{9}\right)^2} = 1$ . Potom nađemo argument kompleksnog broja *z*:

$$
\operatorname{tg}\varphi=\frac{-\sin\frac{2\pi}{9}}{\cos\frac{2\pi}{9}}=-\operatorname{tg}\frac{2\pi}{9}=\operatorname{tg}\frac{-2\pi}{9}
$$

Slijedi:  $\varphi = -\frac{2\pi}{9} + k\pi$ ,  $k \in \mathbb{Z}$ . Kako se broj *z* nalazi u četvrtom kvadrantu,  $\varphi = \frac{-2\pi}{9} + 2\pi = \frac{16\pi}{9}$ , stoga je  $z = \cos \frac{16\pi}{9} + i \sin \frac{16\pi}{9}$ . Sada je:

$$
z^{300} = \cos\left(300 \cdot \frac{16\pi}{9}\right) + i\sin\left(300 \cdot \frac{16\pi}{9}\right) = \cos\frac{4\pi}{3} + i\sin\frac{4\pi}{3} = -\frac{1}{2} - \frac{\sqrt{3}}{2}i.
$$

Koristili smo De Moivreovu formulu za potenciranje  $z^n = r^n (\cos(n\varphi) + i \sin(n\varphi))$ . U *GeoGebri* ovaj zadatak rjesavamo tako da u traku ˇ *Unos* unesemo zadani izraz pa kao rezultat dobivamo  $-\frac{1}{2}$  $\frac{1}{2}$  – 0.87*i*, što je zapravo aproksimacija pravog broja, odnosno broja – $\frac{1}{2}$  $rac{1}{2}$  –  $\sqrt{3}$  $\frac{\sqrt{3}}{2}i$ .

### <span id="page-28-0"></span>2.2 Matrice

Primjer 2.2.1. *Izraˇcunajte A* + *B ako je:*

$$
A = \begin{pmatrix} 2 & 1 & -3 \\ 3 & -1 & 2 \end{pmatrix}, B = \begin{pmatrix} 0 & 1 & 2 \\ 3 & 4 & 5 \end{pmatrix}.
$$

Matrica je u *GeoGebri* prikazana kao lista čiji su elementi liste koje predstavljaju retke matrice. To su skupovi objekata, stoga matricu *A* unosimo u traku *Unos* na sljedeći način:  $A = \{(2, 1, -3), (3, -1, 2)\}\$ . Na isti način napravimo matricu B, tj. u *Unos* upišemo:  $B =$  $\{\{0, 1, 2\}, \{3, 4, 5\}\}\$ . Za odrediti zbroj te dvije matrice u traku *Unos* pišemo:  $A + B$ . Također, zbroj smo mogli odrediti tako da u *Unos* upišemo obje matrice i između njih znak plus. Tada je rješenje matrica *m*1 (*GeoGebra* je odredila naziv matrice), tj.

$$
m1 = \left(\begin{array}{rrr} 2 & 2 & -1 \\ 6 & 3 & 7 \end{array}\right).
$$

Kod množenja upisujemo znak *zvjezdicu*, tj. *A* \* *C* (matrice *A* i *B* nisu ulančane, pa ih ne možemo množiti te smo zato stavili matricu C koja bi bila ulančana s matricom A). Za množenje matrice s nekim brojem upisujemo taj broj, zatim zvjezdicu pa tu matricu. Da bismo izračunali determinantu matrice, u *Unos* pišemo: *Determinanta(matrica)*, a da dobijemo inverznu matricu: *InverznaMatrica(matrica)*. Ove dvije naredbe mogu se primijeniti samo na kvadratnim matricama.

Primjer 2.2.2. *Izraˇcunajte A* − *A <sup>T</sup> ako je*

$$
A = \begin{pmatrix} 1 & 2 & 3 \\ -3 & 2 & 1 \\ -1 & -3 & 1 \end{pmatrix}.
$$

Ovaj zadatak možemo riješiti upisivanjem cijelog izraza u traku *Unos* tako da pišemo: {{1, <sup>2</sup>, <sup>3</sup>} , {−3, <sup>2</sup>, <sup>1</sup>} , {−1, <sup>−</sup>3, <sup>1</sup>}}−*T ransponiranaMatrica* ({{1, <sup>2</sup>, <sup>3</sup>} , {−3, <sup>2</sup>, <sup>1</sup>} , {−1, <sup>−</sup>3, <sup>1</sup>}}). Rješenje je matrica *m*1, tj. *m*1 =  $\begin{pmatrix} 0 & 5 & 4 \end{pmatrix}$  −5 0 4 −4 −4 0  $\lambda$  $\begin{array}{c} \hline \end{array}$ 

### <span id="page-29-0"></span>2.3 Kvadratna funkcija

**Primjer 2.3.1.** *Odredite kvadratnu funkciju f* :  $\mathbb{R} \to \mathbb{R}$ ,  $f(x) = ax^2 + bx + c$  *i nacrtajte njezin graf ako je*  $f(0) = -1$ ,  $f(1) = \frac{1}{2}$  $\frac{1}{2}$ ,  $f(2) = 3$ .

Graf ovako zadane kvadratne funkcije prolazit će točkama  $A = (0, -1)$ ,  $B = (1, \frac{1}{2})$  $(\frac{1}{2}),$  $C = (2, 3)$ . Uvrštavanjem  $x = 0, 1, 2$  u  $f(x)$  dobivamo sustav:  $f(0) = a \cdot 0^2 + b \cdot 0 + c = 0 + 0 + c$ ,  $f(1) = a \cdot 1^2 + b \cdot 1 + c = a + b + c$ ,  $f(2) = a \cdot 2^2 + b \cdot 2 + c = 4a + 2b + c$ . Određivanje funkcije oblika  $f(x) = ax^2 + bx + c$  svodi se na problem rješavanja sustava, tj. određivanja vrijednosti nepoznanica *a, b* i *c*. Taj sustav možemo matrično prikazati na sljedeći način:

$$
\left(\begin{array}{rrr}0 & 0 & 1\\1 & 1 & 1\\4 & 2 & 1\end{array}\right)\cdot\left(\begin{array}{c}a\\b\\c\end{array}\right)=\left(\begin{array}{c}-1\\ \frac{1}{2}\\3\end{array}\right).
$$

Prvu matricu dobivamo tako da u stupce upisujemo potencije vrijednosti *x* koordinate zadanih točaka. U prvi stupac upisujemo kvadrate tih vrijednosti, u drugi pišemo te vrijednosti, a u treći stupac pišemo jedinice. Druga matrica predstavlja tražene vrijednosti *a*, *b* i *c*, dok kao rezultat množenja pišemo matricu s y koordinatama zadanih točaka. U GeoGebri ovaj zadatak rješavamo tako da prvo unesemo točke A, B i C u koordinatni sustav. Zatim zadajemo matricu *M* upisivanjem u traku *Unos*:

$$
M = \left\{ \left\{ x(A)^2, x(A), 1 \right\}, \left\{ x(B)^2, x(B), 1 \right\}, \left\{ x(C)^2, x(C), 1 \right\} \right\}.
$$

Koristit ćemo općeniti zapis kako bismo mogli mijenjati zadane točke grafa kvadratne funkcije, odnosno kako bismo riješili više sličnih zadataka odjednom. Pritiskom na tipku *Enter* u prozoru *Algebra* prikazat će nam se matrica *M*. Neka je *D* determinanta matrice *M*, <sup>a</sup> *<sup>D</sup><sup>a</sup>*, *<sup>D</sup><sup>b</sup>*, *<sup>D</sup><sup>c</sup>* neka su determinante matrica *<sup>K</sup><sup>a</sup>*, *<sup>K</sup><sup>b</sup>*, *<sup>K</sup><sup>c</sup>* koje se dobivaju iz matrice *<sup>M</sup>* tako da se redom prvi, drugi, odnosno treći stupac matrice M zamijene vrijednostima ordinata zadanih točaka. Tada su rješenja tog sustava:

$$
a = \frac{D_a}{D}, \ b = \frac{D_b}{D} \quad \text{i} \quad c = \frac{D_c}{D}
$$

<sup>U</sup> *GeoGebri* prvo trebamo odrediti matrice *<sup>K</sup><sup>a</sup>*, *<sup>K</sup><sup>b</sup>*, *<sup>K</sup><sup>c</sup>* . To cemo brzo napraviti kopiranjem ´ matrice *M* te promjenom odredenog stupca. Sada je potrebno paziti da mijenjamo stupce, a ne retke. Pored trake *Unos* nalaze se strelice gore-dolje. Pritiskom na njih otvara se padajući izbornik u kojem možemo odabrati matricu *M*. Ona nam se napisala u traci *Unos* i sada lako napravimo matrice *<sup>K</sup><sup>a</sup>*, *<sup>K</sup><sup>b</sup>*, *<sup>K</sup><sup>c</sup>* tako da upisujemo:

$$
K_a = \{ \{-1, x(A), 1\}, \{1/2, x(B), 1\}, \{3, x(C), 1\} \},
$$
  
\n
$$
K_b = \{ \{x(A)^2, -1, 1\}, \{x(B)^2, 1/2, 1\}, \{x(C)^2, 3, 1\} \},
$$
  
\n
$$
K_c = \{ \{x(A)^2, x(A), -1\}, \{x(B)^2, x(B), 1/2\}, \{x(C)^2, x(C), 3\} \}
$$

Nakon što odredimo matrice  $K_a$ ,  $K_b$ ,  $K_c$ , potrebno je izračunati koeficijente kvadratne funkcije. To činimo redom upisivanjem u traku *Unos*:

- 1.  $a = Determinanta(K_a)/Determinanta(M);$
- 2. *b* = *Determinanta* $(K_b)/D$ *eterminanta* $(M)$ ;
- 3.  $c = Determinanta(K_c)/Determinanta(M)$ .

Na kraju, potrebno je još zadati funkciju upisom  $f(x) = ax^2 + bx + c$  u traku *Unos*. Dobiveni graf uvijek će prolaziti točkama A, B i C bez obzira kako ih mi pomicali po koordinatnom sustavu, tj. zaslonu računala.

Sažetak:

1. 
$$
M = \{ \{x(A)^2, x(A), 1\}, \{x(B)^2, x(B), 1\}, \{x(C)^2, x(C), 1\} \};
$$
  
\n2.  $K_a = \{ \{-1, x(A), 1\}, \{1/2, x(B), 1\}, \{3, x(C), 1\} \};$   
\n3.  $K_b = \{ \{x(A)^2, -1, 1\}, \{x(B)^2, 1/2, 1\}, \{x(C)^2, 3, 1\} \};$   
\n4.  $K_c = \{ \{x(A)^2, x(A), -1\}, \{x(B)^2, x(B), 1/2\}, \{x(C)^2, x(C), 3\} \};$   
\n5.  $a = Determinanta(K_a)/Determinanta(M);$ 

- 6. *b* = *Determinanta* $(K_b)/D$ *eterminanta* $(M)$ ;
- 7.  $c = Determinant(a(K_c)/Determinant(a(M));$
- 8.  $f(x) = ax^2 + bx + c$ .

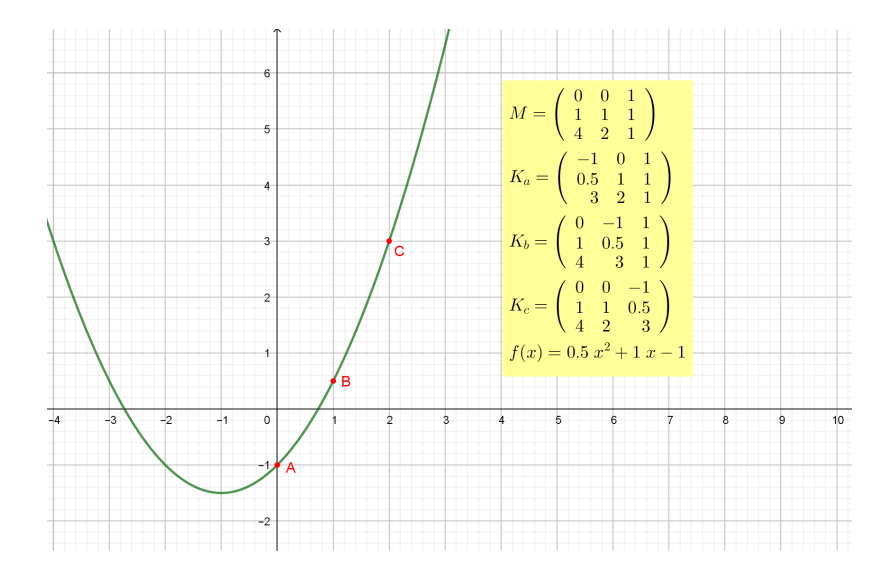

Slika 2.3: Primjer 2.3.1.

### <span id="page-31-0"></span>2.4 Veza logaritamske i eksponencijalne funkcije

**Primjer 2.4.1.** *Graf eksponencijalne funkcije smješten je iznad osi x, a graf logaritamske desno od osi y. Pokaˇzite da se jedan iz drugoga moˇze dobiti zrcaljenjem prema pravcu y* = *x. Opiˇsite svojstva eksponencijalne i logaritamske funkcije.*

Ovo svojstvo simetrije lako ćemo učenicima prikazati putem *GeoGebre*. Eksponencijalna i logaritamska funkcija inverzne su funkcije što znači da iz grafa jedne od tih funkcija možemo dobiti graf druge zrcaljenjem prema pravcu  $y = x$ . Znamo da vrijedi:

$$
a^x = y \Leftrightarrow x = \log_a y.
$$

Prvo odredimo klizač *a* s minimalnom vrijednošću 0.1, maksimalnom 10 i korakom pove- $\zeta$ canja od 0.1. Sada zadamo funkciju  $f$  upisivanjem u traku *Unos*:  $f(x) = a^{\wedge} x$  te funkciju  $g$ upisivanjem:  $g(x) = log(a, x)$ . Time smo dobili grafove eksponencijalne funkcije *f* i logaritamske funkcije g. Dalje zadajemo pravac  $p$  kao  $y = x$  upisujući to u traku *Unos*. Odredimo točku A na grafu funkcije f. Pomoću nje i pravca p odredimo točku B kao sjecište grafa funkcije g i okomice na pravac p iz točke A ili pomoću alata Zrcaljenje preko pravca tako da odaberemo točku A i pravac *p*. Tako smo dobili točku B koja je simetrična točki A s obzirom na pravac  $y = x$ . Ukoliko uključimo trag na obje točke, animacijom točke A, točka *B* iscrtat će graf logaritamske funkcije.

Mijenjajući vrijednosti klizača *a* s učenicima možemo ponoviti i ostala svojstva ovih funkcija. Iz nacrtanih grafova, u razgovoru s učenicima, iznosimo važne zaključke poput  $(2)$ :

- 1. područje definicije eksponencijalne funkcije je skup realnih brojeva, a skup vrijednosti ove funkcije jest skup pozitivnih realnih brojeva pa je graf eksponencijalne funkcije iznad *x* osi;
- 2. skup vrijednosti eksponencijalne funkcije je područje definicije logaritamske funkcije pa je graf logaritamske funkcije smješten desno od y osi;
- 3. za  $a > 1$  eksponencijalna funkcija  $f$  je rastuća pa je rastuća i odgovarajuća logaritamska funkcija *g*;
- 4. za  $0 < a < 1$  eksponencijalna funkcija je padajuća što znači da je i pripadna logaritamska funkcija također padajuća.

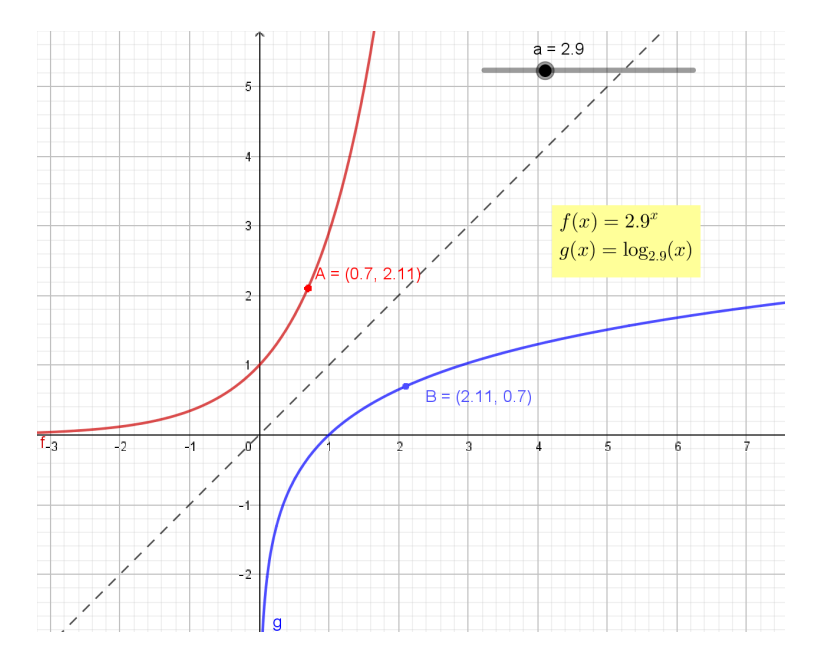

Slika 2.4: Primjer 2.4.1.

### <span id="page-33-0"></span>2.5 Derivacija trigonometrijske funkcije

#### Primjer 2.5.1. *Graf derivacije funkcije sinus prikaži rješavanjem problema tangente.*

Za početak, u *GeoGebri* nacrtamo graf funkcije sinus. To činimo upisivanjem  $f(x)$  =  $sin(x)$ . Dalje moramo odrediti tangentu na tu funkciju u njezinoj promjenljivoj točki jer ćemo graf derivacije funkcije sinus prikazati rješavanjem problema tangente, tj. problema određivanja tangente u nekoj točki na krivulju u ravnini. Intuitivno možemo zaključiti kako je tangenta pravac koji se najbolje prislanja uz krivulju, pri čemu nije nužno da krivulja i tangenta imaju samo jednu zajedničku točku s obzirom da se mogu sjeći i u više njih. Sada želimo prikazati nastajanje grafa derivacije. Napravimo klizač *a* s minimalnom vrijednošću −10 i maksimalnom 10, te korakom povećanja od 0.1. U traku *Unos* upišemo:  $T = (a, f(a))$ . Time smo dobili točku *T* koja se nalazi na grafu funkcije *f*. Za nacrtati tangentu *t* u točki *A* na graf funkcije *f* u traku *Unos* pišemo:  $t = Tangenta(T, f)$ . Nagib tog pravca dobijemo upisivanjem:  $k = Nagib(t)$ . Funkcija *Nagib* računa tangens kuta između zadanog pravca (tangente *t*) i pozitivnog dijela *x*−*osi*. Ujedno će se nacrtati karakterističan pravokutni trokut koji prikazuje nagib tangente, tj. koeficijent smjera tangente čiji je modul jednak duljini vertikalne katete karakterističnog trokuta, dok je horizontalna kateta tog trokuta duljine 1. Nadalje, odredimo točku T' koja će nam crtati graf derivacije funkcije sinus. Točku *T'* odredimo upisivanjem u traku *Unos*:  $T' = (x(T), k)$ . Uključivanjem traga na točki T' i animacijom klizača a, točka T' iscrtat će graf derivacije funkcije f, odnosno funkcije sinus. Isto možemo postići upisujući u traku *Unos: Derivaci ja*(f, 1). Tako dobivamo graf prve derivacije funkcije sinus, a u prozoru *Algebra* vidimo da je riječ o funkciji kosinus. Time smo zapravo pokazali da smo dobro izveli konstrukciju, odnosno dobro smo odredili prvu derivaciju funkcije sinus. Upisali smo u naredbu broj 1 jer želimo prvu derivaciju funkcije *f*. Mijenjajući taj broj dobivamo i ostale derivacije.

Sažetak:

- 1.  $f(x) = \sin(x);$
- 2. klizač *a*, minimum: -10, maksimum: 10, korak: 0.1;
- 3.  $T = (a, f(a))$ ;
- 4.  $t = Tangenta(T, f);$
- 5.  $k = Nagib(t);$
- 6.  $T' = (x(T), k)$  trag na *T'*, animacija klizača *a*;
- 7. *Derivaci ja*(*f*, 1).

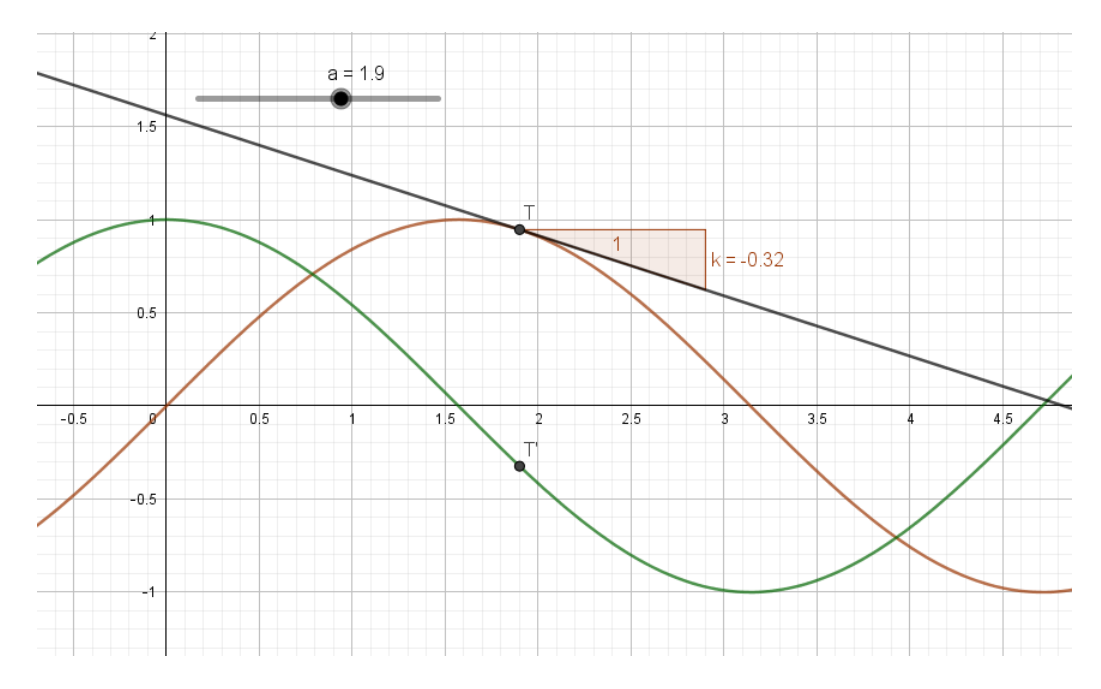

Slika 2.5: Primjer 2.5.1.

## <span id="page-35-0"></span>2.6 Odredeni integral funkcija

Primjer 2.6.1. *Izračunajte površinu lika omeđenog krivuljama*:

$$
y = \left|\ln x\right|, y = \ln 4.
$$

Prvo nacrtamo graf funkcije  $f(x) = |\ln x|$  te pravac  $y = \ln 4$ . Oboje dobijemo upisivanjem u traku *Unos*. Sada odredimo sjecišta tih grafova. Odaberemo alat Točka te zatim u Grafičkom prikazu lijevom tipkom miša kliknemo na sjecišta, ili iskoristimo alat Sjecište. U prozoru *Algebra* tada vidimo koordinate dobivenih točaka A i B. Iz njih lako iščitamo *x* koordinate koje su nam potrebne za konačno rješenje zadatka. Sada u *Unos* pišemo: *IntegralIzmeđu*( $g, f, x(A), x(B)$ ) (vrijednost *x* koordinate točke *B* je 4, a 0.25 je vrijednost *x* koordinate točke *A*). Pritiskom na tipku *Enter* taj lik se istakne bojom te u prozoru *Algebra* vidimo površinu tog lika napisanu kao " $a = 2.25$ ".

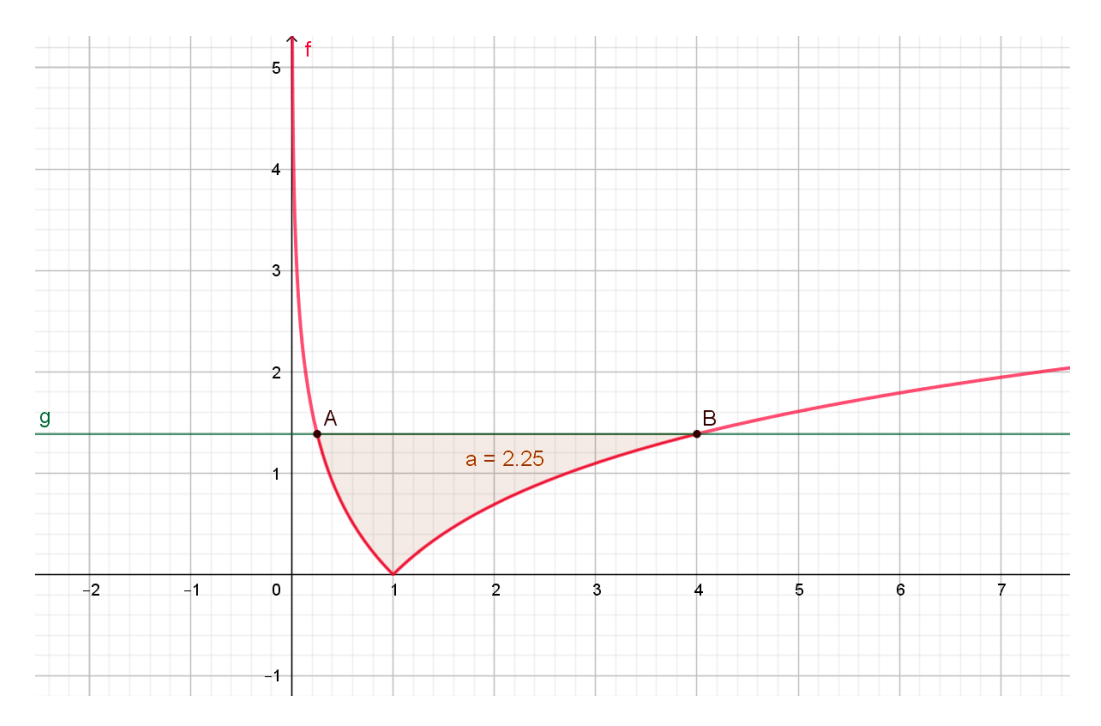

Slika 2.6: Primjer 2.6.1.

**Primjer 2.6.2.** *Neka se čestica giba po pravcu brzinom*  $v(t) = 18t - 3t^2(m/s), t \ge 0$ . *Odredite:*

- 1. *relativni put za vrijeme prvih triju sekunda;*
- 2. *relativni put u tre´coj sekundi;*
- 3. *relativni put od poˇcetka kretanja ˇcestice do njezina zaustavljanja;*
- 4. *ukupni put u prvih 8 sekundi*.

Kako je riječ o vremenu, namjestimo da se u koordinatnom sustavu prikazuje samo pozitivan smjer *x* osi jer ona prikazuje vrijeme. Sada upišemo u traku  $U$ nos:  $v(t) = 18t - 3t^2$ .

1. Za prvi dio zadatka potrebno je odrediti relativni put čestice za vrijeme prvih triju sekunda. Relativni put čestice je udaljenost od početnog položaja no on se ne mora podudarati s ukupnim putom jer čestica može mijenjati smjer. Njega računamo pomoću integrala  $\int_0^3 (18t - 3t^2) dt$ . U polje *Unos* pišemo: *Integral*(*v*, 0, 3). Dobijemo *a* = 54, što znači da je relativni put čestice 54m za vrijeme prvih triju sekunda.

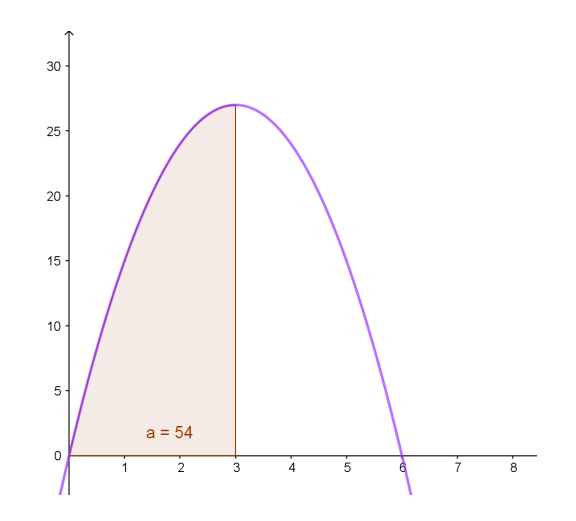

Slika 2.7: Primjer 2.6.2. - relativni put za vrijeme prvih triju sekunda

2. Treća sekunda je razdoblje od druge do treće sekunde pa relativni put u trećoj sekundi dobijemo upisivanjem: *Integral*( $v$ , 2, 3). Dobili smo  $b = 26$ , što govori da je relativni put u trećoj sekundi 26m.

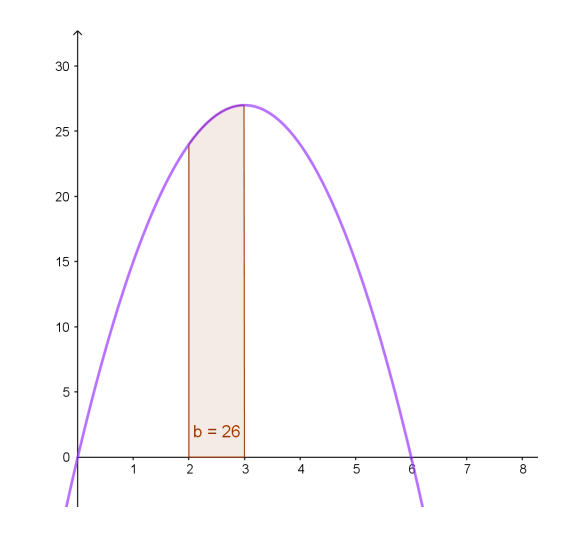

Slika 2.8: Primjer 2.6.2. - relativni put u trećoj sekundi

- 3. Čestica će se zaustaviti kada je brzina nula. Taj trenutak vidimo iz grafa funkcije  $v$ , graf siječe  $x - os$  u  $x = 6$ , odnosno za  $t = 6$  s će se čestica zaustaviti. Dakle, upisujemo: *Integral*(*v*, 0, 6). Iščitavanje grafa nije najprecizniji način, stoga možemo alatom *Sjecište* odrediti sjecište grafa i x-*osi*. Dobivamo dvije točke od kojih je jedna ishodište koordinatnog sustava, a druga je  $(6, 0)$  koja nam i daje rješenje zadatka. Time dobivamo da je relativni put od početka kretanja čestice do njezina zaustavljanja jednak 108 m što je u *GeoGebri* zapisano u varijabli *c*.
- 4. Ako bismo ukupan put u prvih 8 sekundi računali kao i u prvih 6, dobili bismo da je on dug 64 m što je manje nego relativni put u prvih 6 sekundi (koji je jednak ukupnom putu u prvih 6 sekundi). U prvih 6 sekundi brzina je pozitivna te se graf funkcije *v* nalazi iznad osi *x*, a nakon šeste sekunde čestica mijenja smjer gibanja te je brzina negativna. Sada je potrebno prijeđeni put u prvih 8 sekundi računati kao stvarnu površinu ispod grafa funkcije v. To računamo na sljedeći način:

$$
put = \int_0^6 v(t)dt - \int_6^8 v(t)dt.
$$

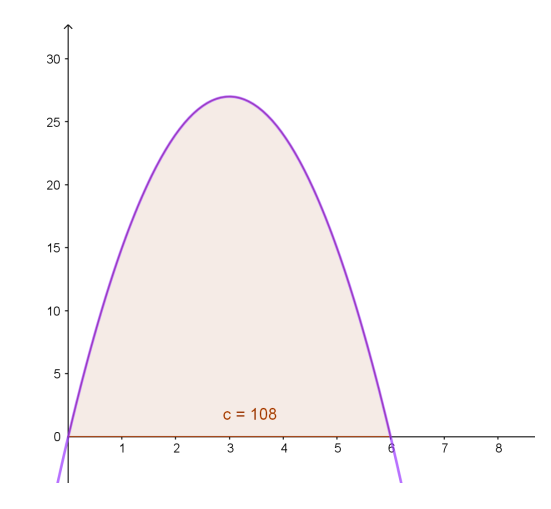

Slika 2.9: Primjer 2.6.2. - relativni put od početka kretanja čestice do njezina zaustavljanja

U *GeoGebri* razliku ta dva integrala dobijemo upisivanjem:

$$
Integral(v, 0, 6) - Integral(v, 6, 8)
$$

u traku *Unos*. Rezultat tog oduzimanja piše u prozoru Algebra kao  $d = 152$  što znači da je čestica u prvih 8 sekundi prešla ukupno 152 m.

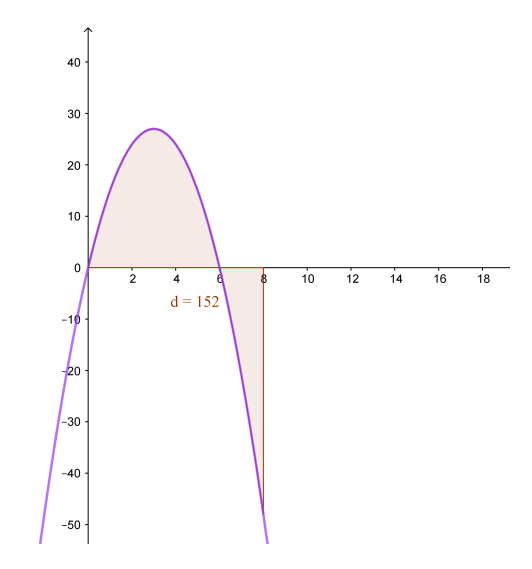

Slika 2.10: Primjer 2.6.2. - ukupni put u prvih 8 sekundi

### <span id="page-39-0"></span>2.7 Nultočke funkcije

**Primjer 2.7.1.** *Odredite nultočke funkcija f i g, te sjecišta njihovih grafova, ako je:*  $f(x) = \cos(2x) + \sin x, g(x) = 2\cos(3x + \frac{\pi}{2}).$ 

Neke verzije *GeoGebre* ne prepoznaju naredbe *Nultočka* i *Sjecište* kada je riječ o trigonometrijskim funkcijama. Pokazat ćemo oba načina određivanja nultočaka tih funkcija. Ukoliko imamo noviju verziju *GeoGebre*, tada, nakon što funkcije unesemo u traku *Unos*, koristimo naredbe: *Nultoˇcka*(*f*), *Nultoˇcka*(*g*) <sup>i</sup> *Sjeciˇste*(*f*, *<sup>g</sup>*). Time nam se nacrtaju sve nultočke funkcija te sjecišta njihovih grafova.

Nadalje, ako imamo stariju verziju *GeoGebre*, nakon što funkcije unesemo u traku *Unos*, potrebno je na os apscisa postaviti točku A. Sada upisujemo naredbu: *Nultočka(f, x(A))*, gdje je  $x(A)$  apscisa pomične točke A na osi x. Ova naredba daje jednu od nultočaka funkcije *f* pri čemu je  $x(A)$  početna vrijednost u Newtonovoj metodi. Pomicanjem točke A, nultočka će "skakati" s jedne pozicije nultočke na drugu. Analogno napravimo za funkciju g. Sjecište grafova ovih dviju funkcija dobit ćemo upisivanjem u traku *Unos*: *Sjecište*(*f*, *g*, *A*). Pomicanjem točke *A* dobivat ćemo i druga sjecišta koja se nalaze najbliže točki A.

Sažetak:

- 1.  $f(x) = \cos(2x) + \sin x$ ;
- 2.  $g(x) = 2\cos(3x + \frac{\pi}{2});$
- 3. točka A na osi apscisa;
- 4. *Nultoˇcka(f, x(A))*;
- 5. *Nultoˇcka(g, x(A))*;
- 6. *Sjeciˇste*(*f*, *<sup>g</sup>*, *<sup>A</sup>*).

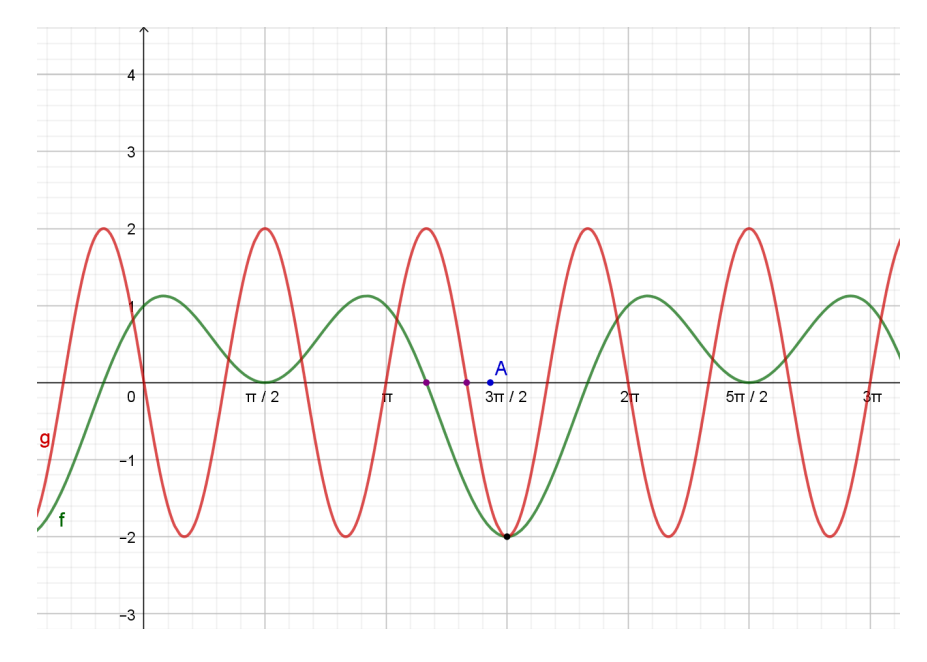

Slika 2.11: Primjer 2.7.1.

## <span id="page-40-0"></span>2.8 Donja Darbouxova suma

**Primjer 2.8.1.** *Izračunajte određeni integral:*  $\int_0^5 (0.3x^2 - 1) dx$  i aproksimirajte ga gornjom i donjom Darbouxovom sumom.

Kada na satu s učenicima odrađujemo cjelinu *Određeni integral*, nespretno je objasniti gornje i donje Darbouxove sume ukoliko imamo samo kredu i ploču. U *GeoGebri* to možemo jednostavnije prikazati. Prvo odredimo parametre *a, b* i *c* kao klizače pa će nam oni vrijediti za bilo koju funkciju *f* oblika  $f(x) = ax^2 + bx + c$ . Upisujemo redom:  $a = 0.3, b = 0, c = -1$ te zatim  $f(x) = ax^2 + bx + c$ . Nadalje odredimo točke *A* i *B*. One pokazuju interval na kojem gledamo integral funkcije *f*. Postavimo ih tako da vrijedi  $A = (0, 0)$ ,  $B = (5, 0)$ . Dalje odredimo broj pravokutnika, tj. napravimo klizač *n* kojemu je minimalna vrijednost 1, maksimalna 50, a korak povećanja je 1. Postavimo ga na  $n = 20$ . Sada u traku *Unos* pišemo:  $D = DonjaSuma(f, x(A), x(B), n)$ . Pritiskom na tipku *Enter* u prozoru grafičkog prikaza pojavljuju se karakteristični pravokutnici, a u prozoru *Algebra* piše *D* = 6.58 što je vrijednost površine dobivenih pravokutnika. Za usporedbu, naredbom *Integral(f, x(A), x(B))* 

dobijemo vrijednost integrala. Povećavanjem vrijednosti broja *n* možemo primijetiti kako će vrijednost D rasti i približavati se vrijednosti integrala, odnosno 7.5. Ovime smo izradili aplet za aproksimaciju određenog integrala bilo koje funkcije oblika  $f(x) = ax^2 + bx + c$ i u bilo kojim granicama. Također, zadatak smo mogli riješiti pomoću gornje Darbouxove sume tako da u traku *Unos* upišemo: *Gorn jaS uma*(*f*, *x*(*A*), *x*(*B*), *n*). U prozoru *Algebra* stvorio se broj  $d = 8.45$  što je vrijednost površine dobivenih pravokutnika za  $n = 20$ . Povećanjem vrijednosti broja *n* vrijednost *d* pada i približava se vrijednosti integrala od 7.5.

Sažetak:

- 1.  $a = 0.3, b = 0, c = -1$ ;
- 2.  $f(x) = ax^2 + bx + c$ ;
- 3.  $A = (0, 0), B = (5, 0);$
- 4. klizač *n* s minimalnom vrijednosti: 1, maksimalnom: 50 i korakom: 1;
- 5.  $D = Don$  *jaS uma*( $f$ ,  $x(A)$ ,  $x(B)$ ,  $n$ ).

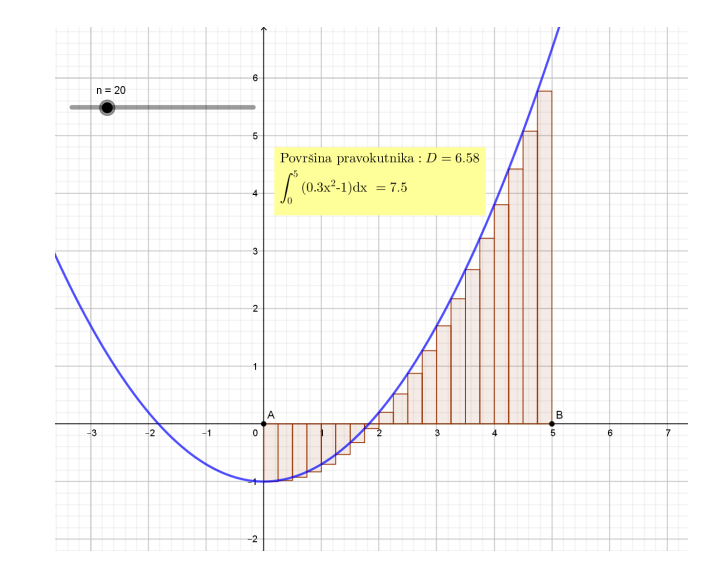

Slika 2.12: Primjer 2.8.1

#### <span id="page-42-0"></span>2.9 Monotonost funkcije

**Primjer 2.9.1.** *Ispitajte monotonost funkcije*  $f : \mathbb{R} \to \mathbb{R}$  zadane s  $f(x) = \frac{4x}{x^2}$  $\frac{4x}{x^2+1}$ .

Ovaj primjer i uradak u *GeoGebri* možemo uzeti kao uvodni primjer putem kojeg ćemo učenicima objasniti pojam monotonosti funkcije. Za početak potrebno je postaviti dva klizača, a i b, pomoću kojih ćemo zadati funkciju. Klizači neka imaju minimalnu vrijednost 1, maksimalnu 20 i korak od 1. Sada u traku *Unos* pišemo:  $f(x)=ax/(x^2+b)$ . Klizač *a* postavimo na 4, a klizač b na 1 da odgovaraju zadanom primjeru. Mijenjajući vrijednosti klizača, dobivamo različite funkcije pa time i više primjera za pokazati učenicima. Dalje, proizvoljno odaberemo točku A tako da se ona nalazi na grafu funkcije f. U točki A odredimo tangentu *t* pomoću alata *Tangente*. Kada odaberemo alat, potrebno je na grafičkom prikazu izabrati točku u kojoj određujemo tangentu te graf funkcije *f*. Sada definiramo klizač *c* s minimalnom vrijednošću 0.2, maksimalnom 6 te korakom od 0.1. Postavimo klizač c na vrijednost 2. Sada u točki A crtamo kružnicu sa središtem A i radijusom c. To možemo napraviti alatom Kružnica: središte i polumjer ili upisivanjem u traku Unos: *Kružnica*(A, c). U točki A pravimo okomicu  $o$  na tangentu *t*. Točke B i C neka su sjecišta tangente i kružnice, a točka *D* neka je sjecište okomice *o* i kružnice, koje se nalazi iznad grafa funkcije *f*. U točkama *B* i *C* crtamo paralele,  $p_1$  i  $p_2$ , s pravcem *o*, a u točki *D* paralelu  $p_3$  s tangentom *t*. Točke *E* i *F* neka su sjecišta redom pravaca  $p_1$  i  $p_3$  te  $p_2$  i  $p_3$ . Sliku bicikla ubacujemo tako da u padajucem izborniku ´ *Uredivanje* odaberemo *Umetni sliku iz datoteke*. Tako ubačena slika određena je s tri točke od kojih se dvije nalaze u njenim donjim kutovima, a jedna u gornjem lijevom kutu. Te točke je potrebno zamijeniti točkama B, C i E. To činimo tako da kliknemo desnim klikom miša na sliku i u padajućem izborniku odaberemo *Svojstva objekta*. U kartici *Poloˇzaj* pod *Ugao 1* upisujemo *B*, pod *Ugao 2* pisemo ˇ *C* te pod *Ugao 4* pišemo točku *E*. Sada smanjimo klizač *c* na 0.4 te u prozoru *Algebra* sakrijemo sve pravce, točke i kružnicu. Animacijom točke A bicikl se kreće po grafu funkcije f. Dok traje animacija, s učenicima prokomentiramo što vidimo u grafičkom prikazu, tj. da bicikl ide nizbrdo kada funkcija pada te iznesemo definicije rastuće, odnosno padajuće funkcije na odredenom intervalu.

#### Sažetak:

- 1. klizač *a* s minimalnom vrijednosti: 1, maksimalnom: 20 i korakom: 1;
- 2. klizač *b* s minimalnom vrijednosti: 1, maksimalnom: 20 i korakom: 1;
- 3. postavimo klizač *a* na vrijednost 4, a klizač *b* na 1;
- 4.  $f(x) = ax/(x^2 + b);$
- 5. točka A na grafu funkcije;
- 6. tangenta *t* na graf funkcije  $f$  u točki  $A$ ;
- 7. klizač *c* s minimalnom vrijednosti: 0.2, maksimalnom: 6 i korakom: 0.1;
- 8. klizač *c* postavimo na vrijednost 2;
- 9. *Kruˇznica(A, c)*;
- 10. okomica *o* na tangentu *t*;
- 11. sjecišta tangente t i kružnice točke  $B$  i  $C$ , sjecište  $\sigma$  i kružnice s gornje strane grafa funkcije *f* - točka *D*;
- 12. paralele s  $\sigma$  kroz  $B$  i  $C$   $p_1$  i  $p_2$ , te paralela s tangentom  $t$  kroz  $D$   $p_3$ ;
- 13. sjecište  $p_1$  i  $p_3$  točka E, sjecište  $p_2$  i  $p_3$  točka F;
- 14. ubacimo sliku bicikla, pa za *Ugao 1* stavimo tocku ˇ *B*, za *Ugao 2* tocku ˇ *C* te za *Ugao 4* tocku ˇ *E*;
- 15. klizač *c* smanjimo na 0.4 i sakrijemo sve pravce, točke i kružnicu;
- 16. animacija točke A.

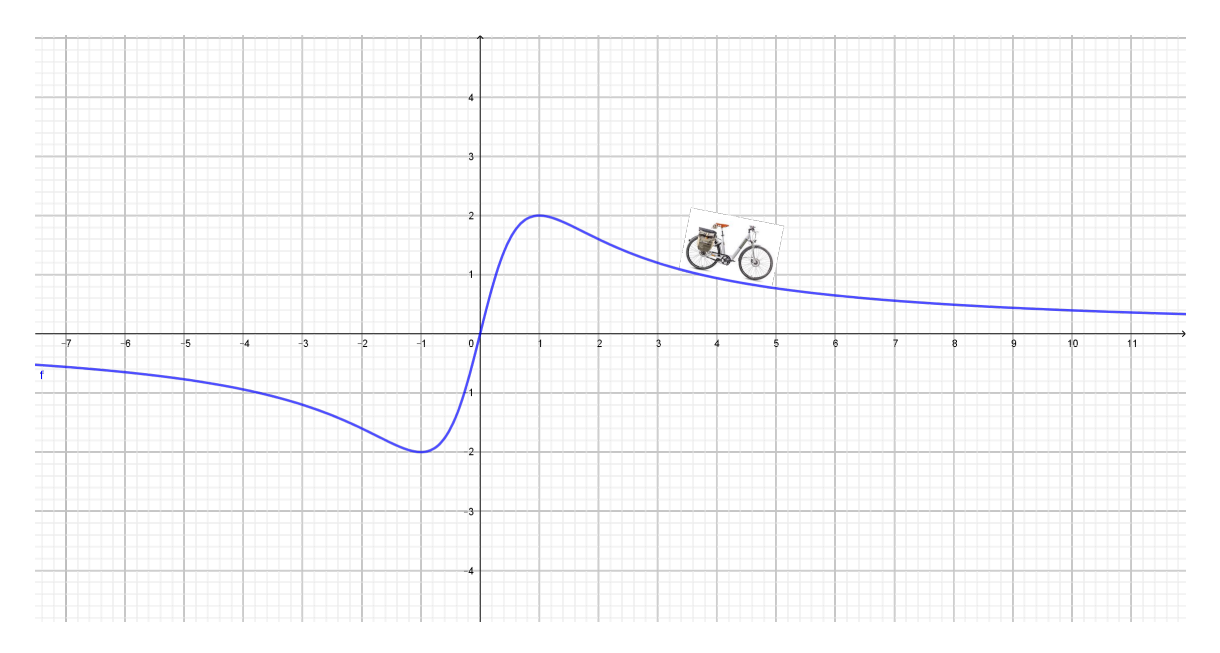

Slika 2.13: Primjer 2.9.1

## <span id="page-45-0"></span>Poglavlje 3

## Vjerojatnost

Osim zadataka iz geometrije, algebre i analize, u *GeoGebri* je moguće prikazati i zadatke iz vjerojatnosti. Pod izbornikom *Pogled* možemo otvoriti prozor pod nazivom Proračunska *tablica*. Otvorit će se proračunska tablica slična onoj u *Excelu*. U ovom poglavlju pokazat ćemo kako se služiti tom tablicom te još neke načine kako prikazati gradivo iz vjerojatnosti u *GeoGebri*. Također, *GeoGebra* nam omogućuje jednostavno rješavanje zadataka vezanih uz razdiobu vjerojatnosti jer sadrži *Kalkulator vjerojatnosti* koji se isto može odabrati u izborniku *Pogled*. Njegovo korištenje prikazat ćemo na primjerima normalne i binomne razdiobe.

## <span id="page-45-1"></span>3.1 Proračunske tablice

Primjer 3.1.1. *Pri bacanju dviju kockica kolika je vjerojatnost da ´ce pasti zbroj 2, 3, 4, ..., 12?*

Prvo što je potrebno napraviti jest otvoriti GeoGebrin tablični prikaz. To učinimo tako da otvorimo izbornik *Pogled* i na njemu označimo Proračunska tablica. To smo mogli učiniti i pomoću tipkovnice kombinacijom tipki Crtl  $+$  Shift  $+$  S. Tablica koju smo otvorili nalik je tablici u *Excelu*. U prvi red možemo napisati nazive stupaca (Prva kockica, Druga *kockica, Zbroj, Ishod, Frekvencija, Relativna frekvencija*). Nakon unosa teksta, broja ili

formule u ćelije potrebno je pritisnuti *Enter* kao i nakon svakog unosa naredbe u traku *Unos*. Da bismo dobili sve kombinacije brojeva na dvije kockice, u ćelije od A2 do A7 pišemo broj 1, zatim u ćelije od A8 do A13 pišemo broj 2 i tako redom sve do ćelije A37 u kojoj treba pisati broj 6. Zatim u ćelije od B2 do B37 pišemo redom brojeve od 1 do 6 i tako 6 puta. U ćelijama u C stupcu pišemo zbrojeve brojeva iz prva dva stupca tako da u ćeliju C2 unesemo formulu:  $= A2 + B2$ . Ostale zbrojeve dobijemo tako da označimo ćeliju C2 i razvučemo ju do C37. U D stupac, u ćelije od D2 do D12, unesemo sve moguće ishode, tj. moguće zbrojeve brojeva na kockicama (mogući zbrojevi su: 2, 3, 4, ..., 12). Da bismo mogli podatke prikazati grafički, potrebne su nam liste. To napravimo tako da označimo ćelije C2 do C37 i desnim klikom otvorimo izbornik na kojemu odaberemo naredbu *Izradi listu*. Primijetimo kako je tada u prozoru *Algebra* napravljena lista kojoj je program sam dao ime *l1*. Nadalje, moramo odrediti frekvenciju pojavljivanja svakog zbroja u dobivenoj listi. Frekvencije ćemo upisati u stupac E, pa u E2 pišemo: <sup>=</sup> *Uv jetnoPrebra jan je*(*<sup>x</sup>* == *<sup>D</sup>*2, *<sup>l</sup>*1). Ova naredba broji koliko se puta ishod iz celije D2 ´ nalazi u listi *l1*. U prvi argument pišemo ime ćelije, u kojoj se nalazi element koji brojimo, a u drugi argument pišemo listu u kojoj prebrajamo ishode. Za ostale frekvencije dovoljno je označiti ćeliju E2 i rastegnuti ju do E12. U ćeliji E2 mogli smo umjesto dvostrukog znaka jednakosti napisati znak jednakosti s upitnikom iznad njega, a taj simbol nalazimo u padajućem izborniku pored trake *Unos*. U stupcu F prikazat ćemo relativne frekvencije izražene postotkom. One zapravo predstavljaju teorijske vjerojatnosti da se dobiju pripadni zbrojevi brojeva na kockicama. S obzirom da imamo 36 mogucih ishoda bacanja ´ dvije kockice, relativnu frekvenciju dobivamo tako da u F2 upišemo: =100 \*E2/36. Da bismo dobili ostale relativne frekvencije, označimo ćeliju F2 i rastegnemo ju do ćelije F12. Kako bismo dobili grafički prikaz relativnih frekvencija, potrebno je u traku *Unos* upisati: *StupčastiDijagram(D2:D12, F2:F12, 0.9).* Dijagram će se prikazati u 2D grafičkom prikazu te trebaju biti uključene koordinatne osi kako bi se moglo očitavati s dijagrama. Prvi argument u naredbi odnosi se na vrijednosti apscise, a drugi na vrijednosti ordinate. Sa dijagrama se može očitati kolika je relativna frekvencija pojavljivanja svakog od mogućih 11 zbrojeva brojeva na kockicama. Na osi apscisa navedeni su moguci zbrojevi, a na osi ´ ordinata se očitavaju relativne frekvencije. Podatak 0.9 određuje širinu stupca. Radi pre-

|                | Α              | B             | $\mathbf C$ | D     | E              | F                     |
|----------------|----------------|---------------|-------------|-------|----------------|-----------------------|
| 1              | prva kockica   | druga kockica | zbroj       | ishod | frekvencija    | relativna frekvencija |
| $\overline{2}$ | 1              | 1             | 2           | 2     | 1              | 2.8                   |
| 3              | 1              | 2             | 3           | 3     | 2              | 5.6                   |
| 4              | 1              | 3             | 4           | 4     | 3              | 8.3                   |
| 5              | 1              | 4             | 5           | 5     | 4              | 11.1                  |
| 6              | 1              | 5             | 6           | 6     | 5              | 13.9                  |
| $\overline{7}$ | 1              | 6             | 7           | 7     | 6              | 16.7                  |
| 8              | 2              | 1             | 3           | 8     | 5              | 13.9                  |
| 9              | $\overline{2}$ | 2             | 4           | 9     | 4              | 11.1                  |
| 10             | 2              | 3             | 5           | 10    | 3              | 8.3                   |
| 11             | $\overline{2}$ | 4             | 6           | 11    | $\overline{2}$ | 5.6                   |
| 12             | 2              | 5             | 7           | 12    | 1              | 2.8                   |
| 13             | 2              | 6             | 8           |       |                |                       |
| 14             | 3              | 1             | 4           |       |                |                       |
| 15             | 3              | 2             | 5           |       |                |                       |
| 16             | 3              | 3             | 6           |       |                |                       |
| 17             | 3              | 4             | 7           |       |                |                       |
| 18             | 3              | 5             | 8           |       |                |                       |
| 19             | 3              | 6             | 9           |       |                |                       |
| 20             | 4              | 1             | 5           |       |                |                       |
| 21             | 4              | 2             | 6           |       |                |                       |

Slika 3.1: Primjer 3.1.1. - izgled tablice

glednosti možemo iznad dijagrama dodati tablicu iz koje je lako iščitati vrijednost relativne frekvencije za svaki mogući ishod. To postižemo tako da u traku *Unos* upišemo naredbu *TekstKaoTablica(D2:D12, F2:F12, "c").* Slovo *c* označava centriranost (moguće je još pod navodnike upisati *r* za desno poravnanje ili *l* za lijevo).

#### Sažetak:

- 1. nazivi stupaca;
- 2. u A stupac po šest puta zaredom pišemo broj 1, pa šest puta broj 2, i tako redom do broja 6;
- 3. u B stupac pišemo brojeve od  $1$  do  $6$  i tako šest puta;
- 4. u C stupcu su zbrojevi brojeva u stupcima A i B;
- 5. u D stupcu pišemo brojeve od 2 do 12, tj. sve moguće zbrojeve brojeva u stupcima  $A$  i  $B$ ;
- 6. lista *l1* je sastavljena od vrijednosti iz ćelija C2:C37;
- 7.  $E2 = Uv$  jetno Prebra jan je $(x == D2, l1);$
- 8. u F stupcu su relativne frekvencije: *<sup>F</sup>*<sup>2</sup> <sup>=</sup> <sup>100</sup> <sup>∗</sup> *<sup>E</sup>*2/36;
- 9. *Unos: StupˇcastiDijagram(D2:D12, F2:F12, 0.9)*;
- 10. *Unos: TekstKaoTablica(D2:D12, F2:F12, "c")*.

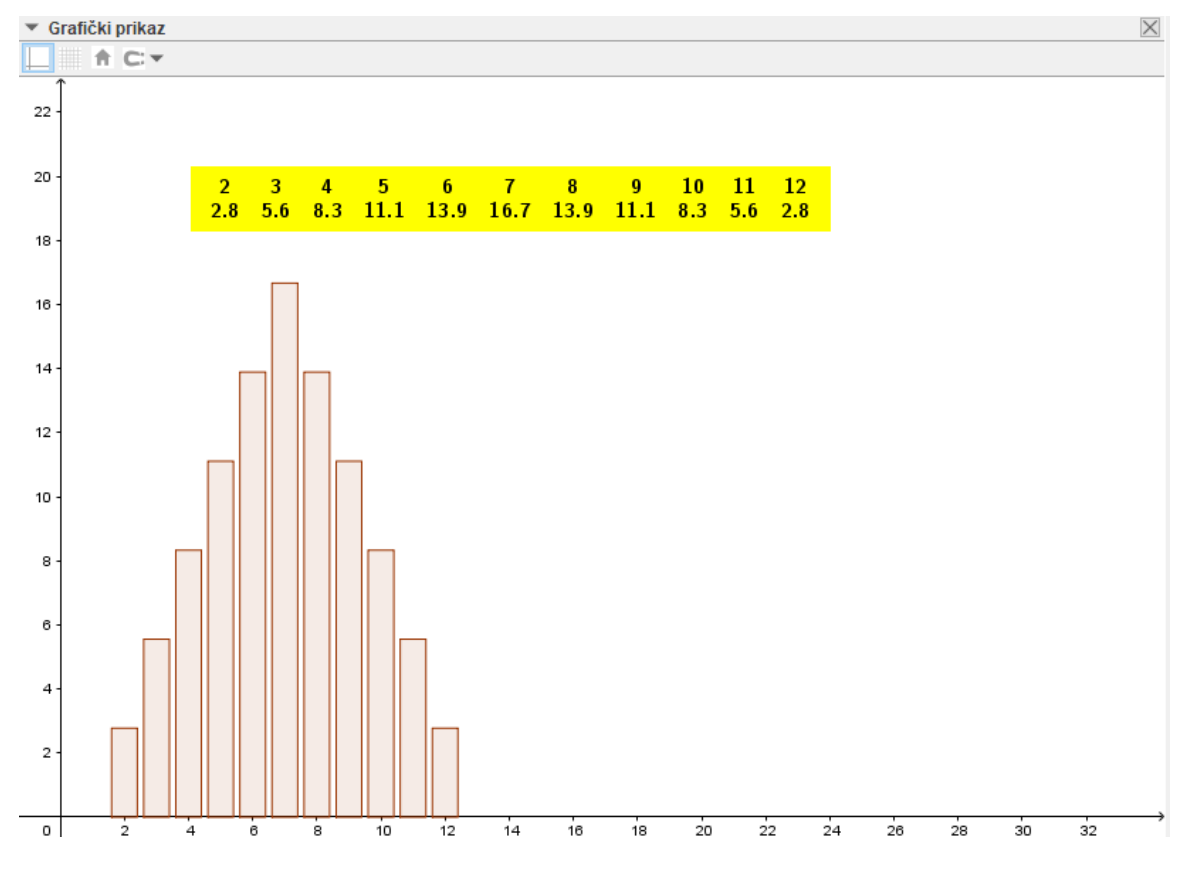

Slika 3.2: Primjer 3.1.1. - konačni prikaz rješenja

#### Primjer 3.1.2. Ako se istodobno bacaju tri kockice, koji će se zbroj dobiti češće: 11 ili 12?

Kao što možemo primijetiti, riječ je o De Méréovom paradoksu. U prethodnom primjeru smatrali smo da se kockice razlikuju. Francuski pisac Chevalier de Méré rješavao je ovaj problem ne razlikujuci kockice. Time je dobio da se zbroj 11 i zbroj 12 mogu dobiti ´ u šest slučajeva (zbroj 11:  $(6, 4, 1)$ ,  $(6, 3, 2)$ ,  $(5, 5, 1)$ ,  $(5, 4, 2)$ ,  $(5, 3, 3)$ ,  $(4, 4, 3)$ ; zbroj 12: (6, 5, 1), (6, 4, 2), (6, 3, 3), (5, 5, 2), (5, 4, 3), (4, 4, 4)). S obzirom na kockarsko iskustvo i zbog velikog broja ponavljanja pokusa, znao je da griješi te da je zbroj 11 češći nego zbroj 12. U nastavku ćemo pomoću *GeoGebre* izračunati teorijske vjerojatnosti da se pri bacanju kockica dobiju zbrojevi 11 i 12. Kao i u prethodnom primjeru, u prvi red pišemo nazive stupaca. Zatim u stupce A, B i C pišemo sve moguće ishode bacanja kockica. Pored njih, u stupcu D, nalaze se zbrojevi brojeva u stupcima A, B i C, tako da u ćeliju D2 pišemo:  $= A2 + B2 + C2$ , a za ostale zbrojeve, s obzirom da je zbog većeg broja podataka povlačenje ćelije nepraktično, potrebno je označiti ćeliju D2 i dvostrukim klikom miša na kvadratić u desnom donjem kutu ćelije D2 dobijemo ostale zbrojeve. Ishode, frekvencije i relativne frekvencije dobijemo kao i u prethodnom primjeru s time da su ishodi u stupcu E, frekvencije u stupcu F, a relativne frekvencije u stupcu G. U tablici vidimo da je relativna frekvencija zbroja 11 jednaka 12.5, dok je relativna frekvencija zbroja 12 jednaka 11.57. Sada ćemo napraviti praktični pogled na teoriju tako da napravimo simulaciju pokusa jer je de Méré upravo zbog pokusa posumnjao da je njegov prvobitni zaključak pogrešan. Prvo je potrebno napraviti klizač koji će predstavljati broj *N*, odnosno broj bacanja kockica. Minimalna vrijednost i korak povecanja neka su 1, a maksimalna vrijednost neka je 2000. Sada je potrebno ge- ´ nerirati niz slučajnih trojki prirodnih brojeva od 1 do 6, odnosno njihove zbrojeve. To cinimo tako da u traku ˇ *Unos* upisujemo: *bacanja*=*Niz(SluˇcajniBrojIzmedu(1,6)*+*SluˇcajniBrojIzmedu(1,6)*+*SluˇcajniBrojIzmedu(1,6), i, 1, N)*. Tako smo dobili listu *bacanja*. U toj listi nalaze se brojevi dobiveni zbrajanjem brojeva na tri kockice u N bacanja. Indeks  $i$  omogućuje izvršenje naredbe  $Niz$  točno  $N$  puta. Još treba prebrojati pojedine ishode u dobivenim bacanjima. Dalje ćemo koristiti prethodno generiranu proračunsku tablicu. Radimo listu frekvencija koju ćemo nazvati *frekPokusa* pa u traku *Unos* pišemo: *frekPo-*

|                | A            | B              | C              | D              | E     | F           | G                     |  |
|----------------|--------------|----------------|----------------|----------------|-------|-------------|-----------------------|--|
| 1              | prva kockica | druga kockica  | treca kockica  | zbroj          | ishod | frekvencija | relativna frekvencija |  |
| $\overline{2}$ | 1            | 1              | 1              | 3              | 3     | 1           | 0.46                  |  |
| 3              | 1            | 1              | 2              | $\overline{4}$ | 4     | 3           | 1.39                  |  |
| $\overline{4}$ | 1            | 1              | 3              | 5              | 5     | 6           | 2.78                  |  |
| 5              | 1            | 1              | 4              | 6              | 6     | 10          | 4.63                  |  |
| 6              | 1            | 1              | 5              | 7              | 7     | 15          | 6.94                  |  |
| $\overline{7}$ | 1            | 1              | 6              | 8              | 8     | 21          | 9.72                  |  |
| 8              | 1            | $\overline{2}$ | 1              | 4              | 9     | 25          | 11.57                 |  |
| 9              | 1            | 2              | $\overline{2}$ | 5              | 10    | 27          | 12.5                  |  |
| 10             | 1            | 2              | 3              | 6              | 11    | 27          | 12.5                  |  |
| 11             | 1            | $\overline{2}$ | 4              | 7              | 12    | 25          | 11.57                 |  |
| 12             | 1            | $\overline{2}$ | 5              | 8              | 13    | 21          | 9.72                  |  |
| 13             | 1            | $\overline{2}$ | 6              | 9              | 14    | 15          | 6.94                  |  |
| 14             | 1            | 3              | 1              | 5              | 15    | 10          | 4.63                  |  |
| 15             | 1            | 3              | $\overline{2}$ | 6              | 16    | 6           | 2.78                  |  |
| 16             | 1            | 3              | 3              | 7              | 17    | 3           | 1.39                  |  |
| 17             | 1            | 3              | 4              | 8              | 18    | 1           | 0.46                  |  |
| 18             | 1            | 3              | 5              | 9              |       |             |                       |  |
| 19             | 1            | 3              | 6              | 10             |       |             |                       |  |
| 20             | 1            | 4              | 1              | 6              |       |             |                       |  |
| 21             | 1            | 4              | $\overline{2}$ | 7              |       |             |                       |  |
| 22             | 1            | 4              | 3              | 8              |       |             |                       |  |
| 23             | 1            | 4              | 4              | 9              |       |             |                       |  |
|                |              |                |                |                |       |             |                       |  |

Slika 3.3: Primjer 3.1.2. - Tablica De Méréovog paradoksa

*kusa*=*Niz(UvjetnoPrebrajanje(x*==*Element(E2:E17, i), bacanja), i, 1, 16)*. Naredba *Element(E2:E17, i)* daje *i*-ti element raspona E2:E17 za usporedbu s elementima liste *bacanja*. Za listu relativnih frekvencija pišemo: *relFrekPokusa=Niz(100 Element(frekPokusa, i)*/*N, i, 1, 16)*. Kako bismo dobili graficki prikaz, u traku ˇ *Unos* unosimo: *StupˇcastiDijagram(E2:E17, relFrekPokusa, 0.4*), gdje je 0.4 širina stupca. Pri svakoj promjeni vrijednosti klizača N ili pritiskom na tipku F9 izvodi se novi virtualni pokus, tj. preračunavaju se vrijednosti bacanja kockica. Uz dijagram cemo dodati vrijednosti s dijagrama zapisane u obliku tablice ´ upisivanjem u *Unos: TekstKaoTablica(E2:E17, relFrekPokusa, "c")*. Sada vidimo da je u pokusu relativna frekvencija broja 11 veca od relativne frekvencije broja 12 te smo time ´ dodatno potvrdili da je de Méré u početku bio u krivu. Na satu bi bilo zgodno izvesti cijelu konstrukciju i time učenicima detaljnije objasniti problematiku ovog paradoksa.

#### Sažetak:

- 1. popuniti tablicu kao i u prethodnom primjeru, ali za 3 kockice;
- 2. klizač *N*, minimalna vrijednost: 1, maksimalna: 2000, korak: 1;
- 3. *bacanja*=*Niz(SluˇcajniBrojIzmedu(1,6)*+*SluˇcajniBrojIzmedu(1,6)*+*SluˇcajniBrojIzmedu(1,6), i, 1, N)*;
- 4. *frekPokusa*=*Niz(UvjetnoPrebrajanje(x*==*Element(E2:E17, i), bacanja), i, 1, 16)*;
- 5. *relFrekPokusa*=*Niz(100 Element(frekPokusa, i)*/*N, i, 1, 16)*;
- 6. *StupˇcastiDijagram(E2:E17, relFrekPokusa, 0.4)*.

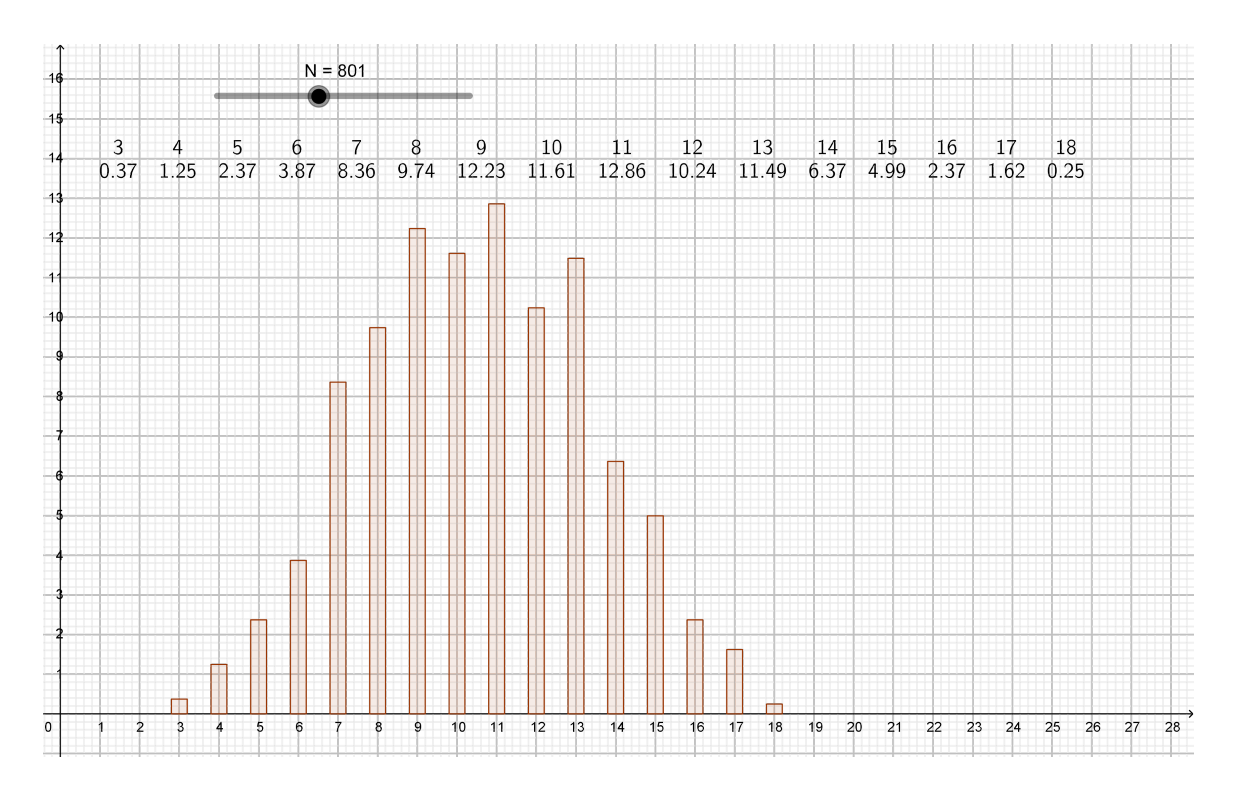

Slika 3.4: Primjer 3.1.2. - konačno rješenje primjera

### <span id="page-52-0"></span>3.2 Geometrijska vjerojatnost

Primjer 3.2.1. *Ivan i Marko dogovore se da će zajedno učiti matematiku. Naći će se pred ˇskolom izmedu 18 i 19 sati. Svaki od njih po dolasku ˇceka 15 minuta i ako onaj drugi ne dode, odlazi sam ku´ci uˇciti. Kolika je vjerojatnost da ´ce oni ipak zajedno uˇciti?*

Koordinatne osi namjestimo tako da su prikazani samo pozitivni smjerovi pošto će nam one prikazivati vrijeme dolazaka. To napravimo desnim klikom miša na jednu os, odaberemo *Grafički prikaz* te pod *xOs* i yOs označimo kvačicom *Samo pozitivni smjer*. Vrijednost 0 na svakoj osi predstavlja 18 sati. Vrijeme mjerimo u minutama te vrijednost 60 predstavlja 19 sati. Neka *x-os* pokazuje vrijeme Ivanovog dolaska, a *y-os* vrijeme Markovog dolaska pred školu. Prvo postavimo klizač *d* od 0 do 1 s korakom povećanja 0.1 te slučajnim odabirom brojeva. On nam je potreban kod definiranja točaka *I* i *M* koje pokazuju vrijeme dolaska Ivana i Marka. Za tocku ˇ *I* potrebno je u traci *Unos* upisati: *I*=*(SluˇcajniBrojIzmedu(d\*0,60), 0*), a za točku M: *M*=*(0, SlučajniBrojIzmeđu(d\*0,60)*). Točkama isključimo nazive i uključimo natpise Ivan i Marko. Naredba *SlučajniBrojIzmeđu(d\*0,60)* daje slučajan broj izmedu 0 i 60 jer se Marko i Ivan nalaze izmedu 18 i 19 sati odnosno kroz 60 minuta. Animiranjem klizača *d* na grafičkom prikazu vidimo nasumične primjere dolaska Ivana i Marka pred školu. Točka S (s natpisom *sastanak*) neka je sjecište okomica g i h gdje je *g* okomica na *x-os* u tocki ˇ *I*, a *h* je okomica na *y-os* u tocki ˇ *M*. Ona predstavlja sastanak dvojice prijatelja. Ako je točka S u grafičkom prikazu zelene boje, Ivan i Marko učit će zajedno, a ako je crvene boje, učit će odvojeno. Da bismo postavili boju točke *S*, prvo u *Unos* upisujemo: *c* = *x*(*I*)−*y*(*M*). Zatim postavimo klizacˇ *f* s vrijednostima od 0 do 60 i korakom 1. Taj klizač predstavlja vrijeme čekanja. Sada u *Unos* pišemo:  $b = Ako(abs(c) \leq f, 1, 0)$ . Boju tocke ˇ *S* odredimo u svojstvima pod karticom *Dodatno*, gdje u *Dinamiˇcnim bojama* pod *Red* upišemo 1 − *b*, pod *Green* pišemo *b*, a pod *Blue* 0. Za naš zadatak potrebno je klizač *f* staviti na 15, ali dobro je pokazati učenicima što će se događati s vjerojatnošću sastanka i ako mijenjamo vrijeme čekanja. Također, zgodno je prikazati mjernu jedinicu na osima. To napravimo tako da odmah nakon klika desnom tipkom miša odaberemo Grafički prikaz pa u karticama *xOs* i *yOs*, kod polja *Jedinica*, odaberemo *min*. Zbog preglednosti u polje *Razmak* upisujemo 10.

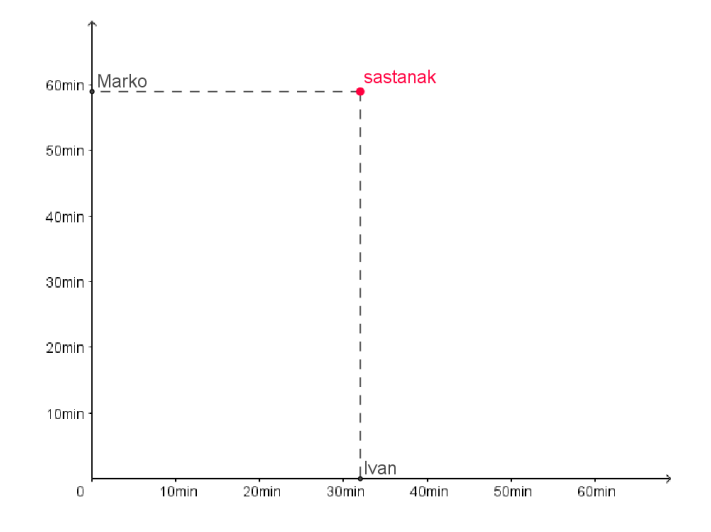

Slika 3.5: Primjer 3.2.1. - Marko i Ivan ne uče skupa

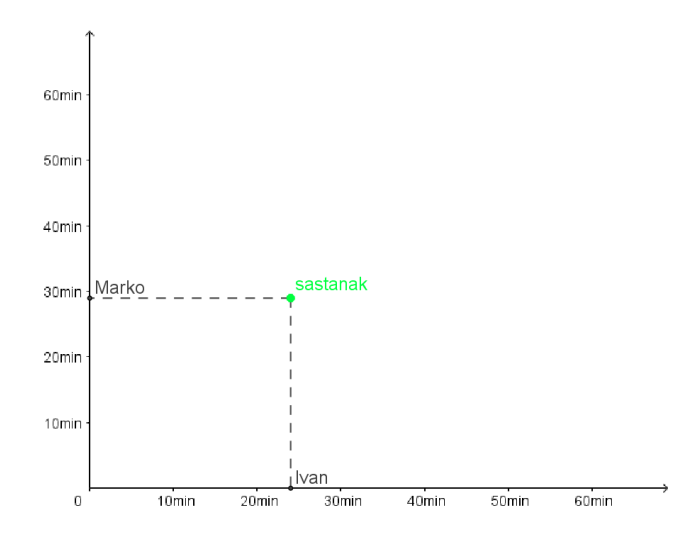

Slika 3.6: Primjer 3.2.1. - Marko i Ivan uče skupa

Skup svih događaja prikazan je četverokutom (kvadratom) kojeg odredimo upisivanjem u *Unos*: *Mnogokut((0, 0), (60, 0), (60, 60), (0, 60))*, a skup povoljnih dogadaja opisan je šesterokutom za koji upisujemo: *Mnogokut*((0, 0), (f, 0), (60, 60-f), (60, 60), (60-f, 60),  $(0, f)$ ). Zapravo, pravci *g* i *h* se sijeku u točki  $S = (x, y)$  koja predstavlja sastanak ako je  $|x - y|$  ≤ *f*, tj. ako je −*f* ≤ *x* − *y* ≤ *f*, a to će vrijediti ako je *y* ≥ *x* − *f* i *y* ≤ *x* + *f*. Skup koji zadovoljava ta svojstva je presjek dviju poluravnina, a svaka od njih se nalazi s jedne

strane navedenih pravaca te obje sadrže ishodište. Sada, da bismo dobili traženi šesterokut, potrebno je još samo taj skup presjeći sa skupom koji predstavlja sve događaje, a to je kvadrat duljine stranica 60. Ako želimo mogućnost prikaza i skrivanja objekata na slici, tada koristimo alat *Potvrdni okvir*. U polje *Natpis* pišemo: *Skup svih događaja* i povežemo ga s dobivenim cetverokutom. Isto ponovimo i za ˇ sesterokut, ali s natpisom: ˇ *Skup povoljnih događaja*. Osim četverokuta i šesterokuta potrebno je označiti i njihove stranice. Na kraju izračunamo vjerojatnost da će se Marko i Ivan susresti kao omjer površina šesterokuta i četverokuta te i za prikaz te vjerojatnosti postavimo Potvrdni okvir s natpisom Rješenje.

Sažetak:

- 1. klizač d, minimalna vrijednost: 0, maksimalna: 1, korak: 0.1, slučajan;
- 2. *I*=*(SluˇcajniBrojIzmedu(d\*0,60), 0)*;
- 3. *M*=*(0, SluˇcajniBrojIzmedu(d\*0,60))*;
- 4. *g*=*Okomica(I, xOs)*, *h*=*Okomica(M, yOs)*;
- 5.  $c = x(I) y(M)$ ;
- 6.  $b = Ako(abs(c) \leq f, 1, 0)$
- 7. *S*=*Sjecište(g, h),* dinamične boje *Red*:  $1 b$ , *Green*: *b, Blue*: 0;
- 8. *Mnogokut*((0, 0), (*f*, 0), (60, <sup>60</sup> <sup>−</sup> *<sup>f</sup>*), (60, 60), (60 <sup>−</sup> *<sup>f</sup>*, 60), (0, *<sup>f</sup>*));
- 9. *Mnogokut*((0, 0), (60, 0), (60, 60), (0, 60));
- 10. Potvrdni okvir s natpisom: *Skup svih događaja*, povezan sa četverokutom i njegovim stranicama;
- 11. *Potvrdni okvir* s natpisom: *Skup povoljnih događaja*, povezan sa šesterokutom i njegovim stranicama;
- 12. Potvrdni okvir s natpisom: Rješenje, povezan je sa tekstom u kojem je napisan račun vjerojatnosti.

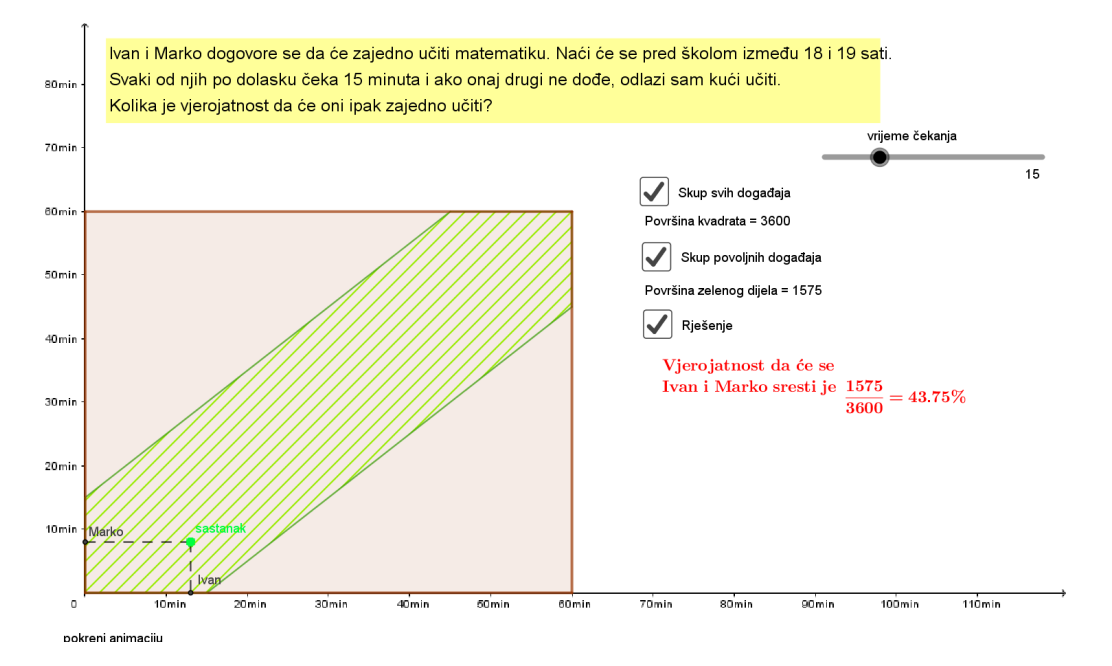

Slika 3.7: Primjer 3.2.1. - konačno rješenje primjera

**Primjer 3.2.2.** *Biramo na sreću dva broja x, y unutar intervala* [0, 2]. *Odredite vjerojatnost da ti brojevi zadovoljavaju nejednakosti x* + *y* ≤ 1*,* (*x* − 1) <sup>2</sup> + (*y* − 1) <sup>2</sup> ≤ 1.

Rješenje ovog zadatka jednostavno je prikazati u *GeoGebri*. Prvo crtamo kvadrat [0, 2] × [0, 2] koji je skup svih događaja te zatim poluravninu tako da u traku *Unos* pišemo:  $x + y \leq$ 1. Na isti način dobijemo krug  $(x - 1)^2 + (y - 1)^2 \le 1$ . Primijetimo kako je presjek dobivene poluravnine i kruga kružni odsječak. Jedini korak koji može predstavljati problem jest označavanje skupa

$$
A = \left\{ (x, y) \in [0, 2]^2 : x + y \le 1, (x - 1)^2 + (y - 1)^2 \le 1 \right\},\
$$

odnosno kako istaknuti taj kružni odsječak. Kako bismo ga mogli istaknuti, moramo odrediti sjecišta pravca  $x + y = 1$  i kružnice  $(x - 1)^2 + (y - 1)^2 = 1$ . Nakon što nacrtamo pravac i kružnicu, tražene točke dobijemo alatom *Sjecište*. Zatim alatom *Kružni luk* istaknemo kružni luk koji određuje promatrani odsječak. To učinimo tako da odaberemo prvo središte kružnice pa dobivena sjecišta. U svojstvima objekta za kružni luk, povećamo njegovu neprozirnost i time smo dobili kružni odsječak. Kao i u prethodnom primjeru, njegovo pojavljivanje odredimo *Potvrdnim okvirom*. Površinu kružnog odsječka dobijemo tako da istaknemo pripadni kružni isječak i od njegove površine oduzmemo površinu trokuta određenog točkama  $(0, 1)$ ,  $(1, 0)$  i  $(1, 1)$ . Površine ta dva lika vidimo u prozoru *Algebra*. Na kraju alatom *Tekst* ubacimo u sliku izračun vjerojatnosti. I za taj tekst napravimo potvrdni okvir s natpisom *Konaˇcno rjeˇsenje*.

Sažetak:

- 1. *Mnogokut ((0, 0), (2, 0), (2, 2), (0, 2))*;
- 2. Potvrdni okvir s natpisom: *Skup svih događaja*, povezan s četverokutom i njegovim stranicama;
- 3. poluravnina  $x + y \leq 1$ ;
- 4. krug  $(x 1)^2 + (y 1)^2 \le 1$ ;
- 5. pravac  $x + y = 1$ ;
- 6. kružnica  $(x 1)^2 + (y 1)^2 = 1$ ;
- 7. *Sjecište* pravca i kružnice dobijemo točke  $(0, 1), (1, 0)$ ;
- 8. *Potvrdni okvir* s natpisom: *nejednakost*  $x + y \le 1$ , povezan s poluravninom;
- 9. *Potvrdni okvir* s natpisom: *nejednakost*  $(x 1)^2 + (y 1)^2 \le 1$ , povezan s krugom;
- 10. kružni luk (središte kružnice, pa točke  $(0, 1)$ ,  $(1, 0)$ ), za vidljivost kružnog odsječka: kružnom luku promijenimo neprozirnost u svojstvima objekta;
- 11. Potvrdni okvir s natpisom: *Skup povoljnih događaja*, povezan s kružnim lukom za pojavljivanje kružnog odsječka;
- 12. Potvrdni okvir s natpisom: Konačno rješenje, povezan s tekstom u kojem piše izračun vjerojatnosti.

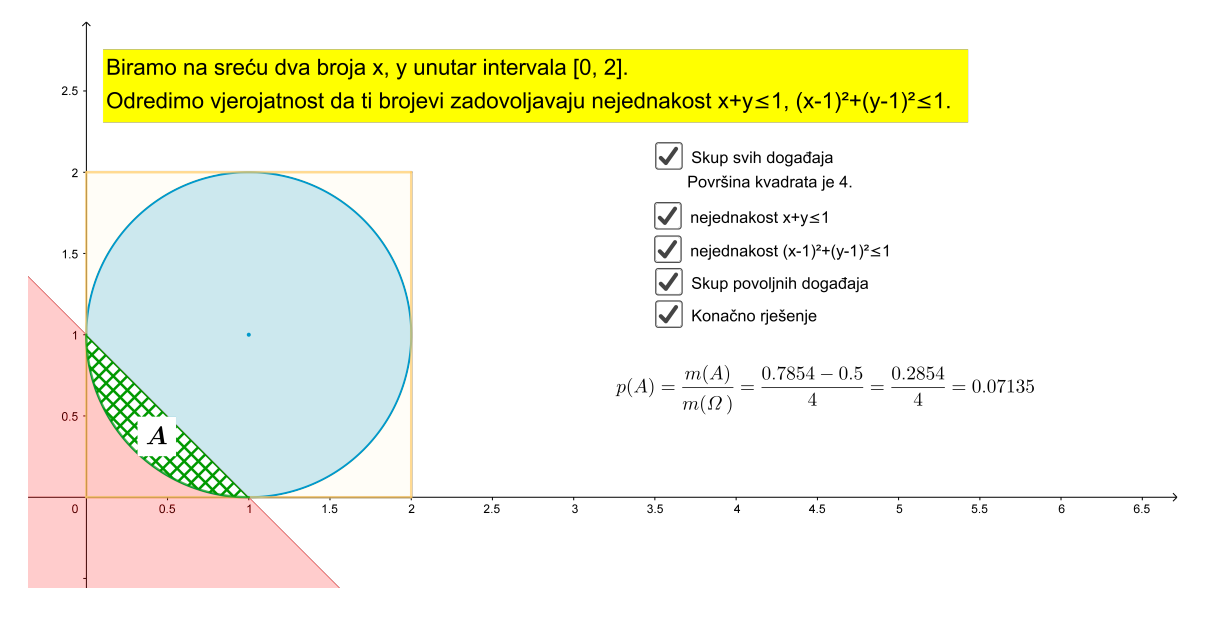

Slika 3.8: Primjer 3.2.2.

### <span id="page-57-0"></span>3.3 Kalkulator vjerojatnosti

Primjer 3.3.1. *Vijek trajanja štedne žarulje je normalno distribuiran s očekivanjem 8 000 sati i standardnom devijacijom 2 000 sati. Kolika je vjerojatnost da ´ce ˇzarulja trajati viˇse od 10 000 sati?*

Za početak potrebno je u izborniku Pogled uključiti Kalkulator vjerojatnosti. Dijelovi *Algebra* i *Grafički prikaz* nam sada nisu potrebni pa ih možemo isključiti. Dalje, u otvorenom *Kalkulatoru vjerojatnosti* potrebno je izabrati dio *Razdioba* (desno od toga ponudena je i statistika u kojoj je moguće računati razne srednje vrijednosti). Kod Razdiobe u padajućem izborniku ispod krivulje razdiobe ponuđeno je računanje raznih razdioba kao što su *Normalna* i *Binomna* te mnoge druge. Normalna razdioba je najvažnija razdioba u teoriji, ali i u primjeni vjerojatnosti. Tu razdiobu imaju mnoge slučajne varijable (funkcije oblika  $X : S \to \mathbb{R}$ , gdje je *S* skup ishoda u nekom pokusu) koje nastaju u praksi. Kažemo da kontinuirana slučajna varijabla  $X$  ima normalnu razdiobu s parametrima  $\mu$  (očekivanje) i  $\sigma^2$  (varijanca), ako joj je funkcija gustoće:

$$
f(x) = \frac{1}{\sigma \sqrt{2\pi}} e^{-\frac{(x-\mu)^2}{2\sigma^2}}.
$$

Binomna razdioba je diskretna razdioba s konačno mnogo vrijednosti te je vezana uz nezavisno ponavljanje uvijek istog pokusa. Za rješenje našeg primjera potrebna nam je normalna razdioba. Kada odaberemo *Normalnu razdiobu* u izborniku, dalje je potrebno samo upisati odgovarajuće podatke u zadana polja te nam nakon toga GeoGebra brzo računa traženu vjerojatnost. Upisujemo redom:  $\mu$ : 8000,  $\sigma$ : 2000,  $P(10000 \le X)$ . Dobili smo da vjerojatnost da će žarulja trajati više od 10 000 sati iznosi 0.1587.

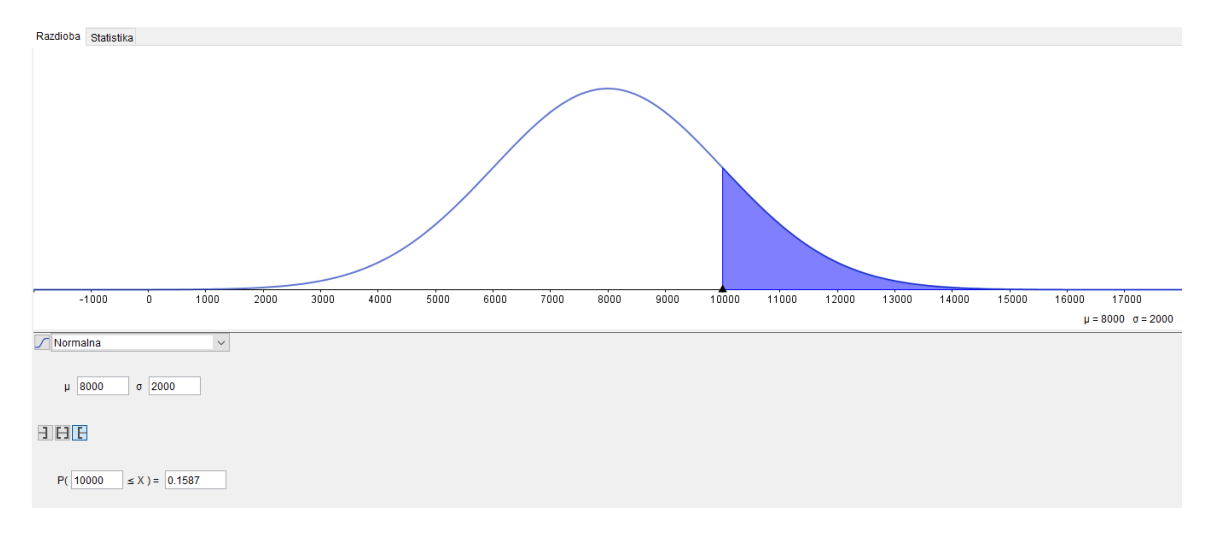

Slika 3.9: Primjer 3.3.1.

Primjer 3.3.2. *Nadite vjerojatnost da se u 4 bacanja simetričnog novčića pismo pojavi toˇcno dva puta.*

Za odrediti rješenje ovog primjera, potrebno je odabrati *Binomnu razdiobu* u padajućem izborniku razdioba jer se u zadatku radi o binomnoj slučajnoj varijabli kojoj je  $n = 4$  i  $p = \frac{1}{2}$  $\frac{1}{2}$ , a promatramo vrijednost *x* = 2. Vrijednost *x* = 2 upisujemo tako da odaberemo obje krajnje granice vrijednosti *x* i u oba polja upišemo broj 2. Pritiskom na tipku *Enter* dobivamo konačno rješenje. U ovoj razdiobi, s desne strane krivulje, nalaze se vjerojatnosti i za ostale vrijednosti broja x. Vjerojatnost da se u 4 bacanja simetričnog novčića pismo pojavi točno dva puta iznosi 0.375.

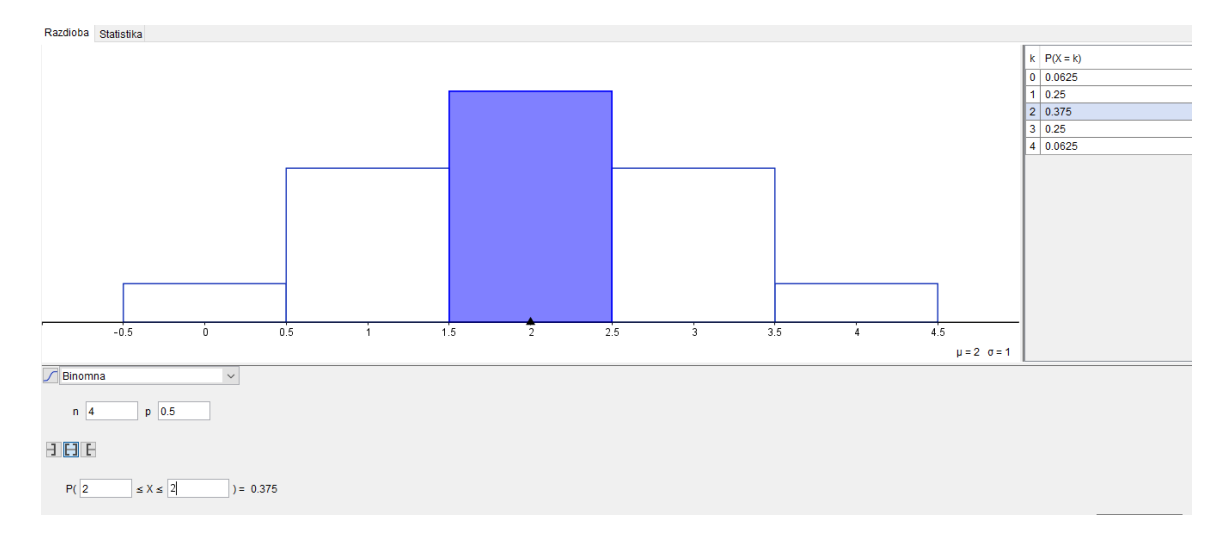

Slika 3.10: Primjer 3.3.2.

## <span id="page-60-0"></span>**Bibliografija**

- [1] Dakić, B., Elezović, N., Matematika 2 udžbenik i zbirka zadataka za 2. razred gim*nazije, 1. dio*, Element, Zagreb, 2007.
- [2] Dakić, B., Elezović, N., Matematika 2 udžbenik i zbirka zadataka za 2. razred gim*nazije, 2. dio*, Element, Zagreb, 2007.
- [3] Dakić, B., Elezović, N., Matematika 3 udžbenik i zbirka zadataka za 3. razred gim*nazije, 1. dio*, Element, Zagreb, 2007.
- [4] Dakić, B., Elezović, N., Matematika 3 udžbenik i zbirka zadataka za 3. razred gim*nazije, 2. dio*, Element, Zagreb, 2007.
- [5] Antoliš, S., Copić, A., *Matematika 4 I. polugodište, udžbenik sa zbirkom zadataka za 4. razred za prirodoslovno-matematiˇcke gimnazije*, Skolska knjiga, Zagreb, 2007. ˇ
- [6] Antoliš, S., Copić, A., *Matematika 4 II. polugodište, udžbenik sa zbirkom zadataka* za 4. razred za prirodoslovno-matematičke gimnazije, Školska knjiga, Zagreb, 2007.
- [7] Šuljić, Š. (2010). *Kompleksni brojevi u GeoGebri: Skup točaka kompleksne ravnine*. MiŠ - matematika i škola, časopis za nastavu matematike, Godište XI, broj MiŠ-a: 53, broj članka: 10, str. 137-141.
- [8] Šuljić, Š. (2009). *GeoGebra 3.2: otvara širom vrata statistici i vjerojatnosti*. MiŠ matematika i škola, časopis za nastavu matematike, Godište X, broj MiŠ-a: 48, broj članka: 11, str. 134-139.
- [9] Šuljić, Š. (2009). *GeoGebra 3.2 više algebre: Matrice i determinante*. MiŠ matematika i škola, časopis za nastavu matematike, Godište X, broj MiŠ-a: 49, broj članka: 8, str. 178-184.
- [10] Šuljić, Š. (2008). *GeoGebro, riješi mi zadatak!* MiŠ matematika i škola, časopis za nastavu matematike, Godište IX, broj MiŠ-a: 45, broj članka: 10, str. 229-234.
- [11] Šuljić, Š. (2005). *GeoGebra (3): Prvi softver dinamičke geometrije na hrvatskom jeziku*. MiŠ - matematika i škola, časopis za nastavu matematike, Godište VI, broj MiŠ-a: 30, broj članka: 7, str. 221-226.
- [12] Monotonost funkcije [https://www.youtube.com/watch?v=KqqtwFq3xJs]( https://www.youtube.com/watch?v=KqqtwFq3xJs) , pristupljeno 10.5.2019.
- [13] Rotacijska tijela [https://www.youtube.com/watch?v=E0T4jDQv724]( https://www.youtube.com/watch?v=E0T4jDQv724), pristupljeno 19.5.2019.

## Sažetak

Kao što znamo, program GeoGebra nudi niz mogućnosti pri rješavanju matematičkih problema. Zbog prevelikog obujma gradiva koje pokriva i naredbi koje sadrži, u ovom radu odabrali smo tipične primjere koji prezentiraju neke od tih naredbi. Najprije smo razmotrili naredbe koje se odnose na gradivo geometrije, a potom naredbe za algebru, analizu i vjerojatnost. U poglavlju *Geometrija* pokazali smo kako se izraduje alat s kojim dalje jednostavno možemo konstruirati likove, tj. popločavati. Zgodan dio koji je idealan za nastavu matematike svakako je prikaz rotacijskog tijela. Učenicima često nije jasno koje tijelo nastaje vrtnjom oko osi pa im to možemo prikazati pomoću GeoGebre. Problem tangente, kod određivanja derivacije funkcije, učenicima možemo vizualno prikazati što smo i pokazali u poglavlju *Algebra* kao i kako računamo određeni integral. Posljednje poglavlje, *Vjerojatnost*, odnosilo se na gradivo koje nas možda odmah ne asocira na GeoGebru, ali kao što smo mogli vidjeti, i ono se može prikazati u ovom programu. GeoGebra nudi proračunsku tablicu nalik onoj u *Excelu* u kojoj možemo izvoditi iste jednostavne račune kao i u *Excelu*. Takoder, na konkretnim primjerima pokazali smo kako se koristi kalkulator vjerojatnosti. Možda najzanimljiviji dio poglavlja Vjerojatnost jest dio koji se odnosi na geometrijsku vjerojatnost. Objasnimo li učenicima na satu te zadatke koristeći se GeoGebrom, oni lakše vizualiziraju problem i dolaze do rješenja. Ovaj rad presjek je nekih naredbi *GeoGebre*. Ostale naredbe i mogucnosti koje nudi ´ *GeoGebra* lako pronademo na službenim stranicama ovog programa ([https://www.geogebra.org/materials]( https://www.geogebra.org/materials)) gdje se nalaze neki vec gotovi uradci koji se slobodno mogu koristiti na satu. ´

## Summary

As we know, the *GeoGebra* application offers a lot of options for solving mathematical problems. Due to the overflow of materials that *GeoGebra* covers and the commands it contains, in this paper we have chosen typical examples that present some of those commands. First, we reviewed the commands related to geometry, and then those related to algebra and analysis, and at the end to probability. In the chapter *Geometry* we have shown how to create a tool with which we can further easily construct shapes. A part that is ideal for the teaching of mathematics is certainly a representation of a rotating shape. It is often unclear to students which shape is created when a polygon rotates around an axis, so to clarify that to them we can show the rotation of the polygon with *GeoGebra*. The problem of tangent, when determining the derivation of a function, can be visualized to students as we have shown in the chapter *Algebra and analysis*, as well as how to calculate a definite integral. The last chapter, *Probability*, refers to the material that we may not immediately associate with *GeoGebra*, but it can be displayed in this program. *GeoGebra* offers a spreadsheet similar to the one in *Excel* in which we can run the same simple problems. Also, we have shown in concrete examples how the probability calculator is used. Perhaps the most interesting part of the chapter *Probability* is the part that refers to the geometric probability. If we explain lessons of the geometric probability to students by using *GeoGebra*, they can easily visualize the problem and come up with solutions. This paper is a cross section of some *GeoGebra* commands. Other commands and features offered by *GeoGebra* can be easily found on the official pages of this program ([https://www.geogebra.org/materials]( https://www.geogebra.org/materials)) where some of the already finished works are available and can be used freely in the class.

# $\check{Z}$ ivotopis

Zovem se Karolina Rastić. Rođena sam 29. 4. 1991. godine u Zagrebu. Nakon završetka Osnovne škole Dragutin Kušlan u Zagrebu upisujem III. Gimnaziju. Godine 2010. upisujem Prirodoslovno - matematički fakultet Sveučilišta u Zagrebu. Završetkom Preddiplomskog studija Matematike - nastavnički smjer stječem akademski naziv sveučilišnog prvostupnika edukacije matematike. Godine 2015. upisujem Diplomski studij Matematike - nastavnički smjer na Prirodoslovno - matematičkom fakultetu u Zagrebu.

Tijekom pisanja diplomskog rada radim u Osnovnoj školi Lovre pl. Matačića u Zagrebu gdje upoznajem rad u školi i potvrđujem svoju odluku da se time bavim i po završetku studija.